# **VMware vSphere ESXi 6.7.x sur serveurs Dell EMC PowerEdge**

Instructions d'installation et informations importantes

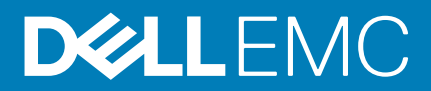

### Remarques, précautions et avertissements

**REMARQUE : Une REMARQUE indique des informations importantes qui peuvent vous aider à mieux utiliser votre produit.**

**PRÉCAUTION : Une PRÉCAUTION indique un risque d'endommagement du matériel ou de perte de données et vous**   $\land$ **indique comment éviter le problème.**

**AVERTISSEMENT : Un AVERTISSEMENT indique un risque d'endommagement du matériel, de blessures corporelles ou**  ⋀ **même de mort.**

**© 2018 -2019 Dell Inc. ou ses filiales. Tous droits réservés.** Dell, EMC et les autres marques sont des marques de Dell Inc. ou de ses filiales. Les autres marques peuvent être des marques de leurs détenteurs respectifs.

2019 - 08

# Table des matières

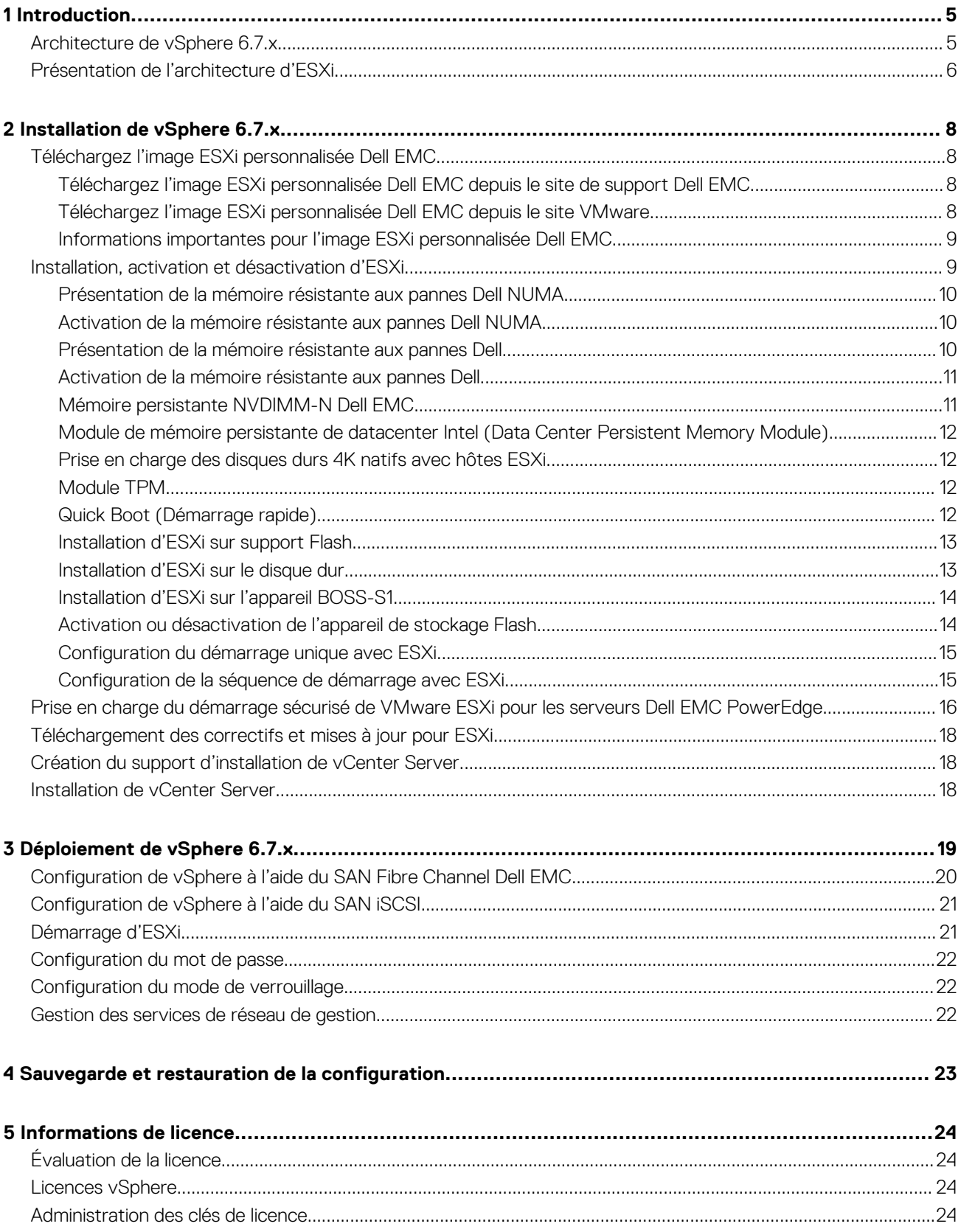

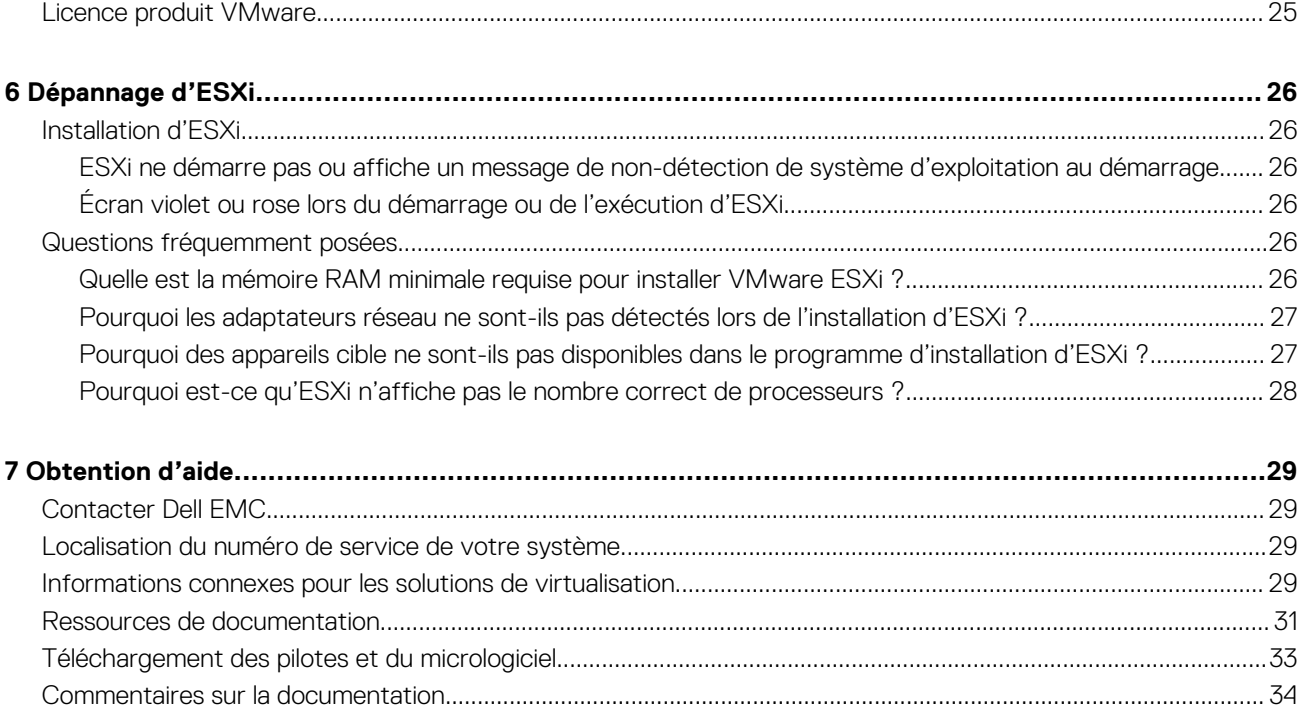

# **Introduction**

**1**

<span id="page-4-0"></span>Ce document vous aide à déployer VMware ESXi 6.7.x sur les serveurs Dell EMC PowerEdge, et fournit des informations spécifiques sur les configurations recommandées, les meilleures pratiques et les ressources supplémentaires.

- **REMARQUE : Avant le déploiement du système, il est recommandé de consulter les VMware vSphere 6.7.x on Dell EMC**   $\bigcap$ **PowerEdge Server Release Notes (Notes de mise à jour de VMware vSphere 6.7.x sur les serveurs Dell EMC PowerEdge) sur [www.dell.com/virtualizationsolutions.](https://www.dell.com/virtualizationsolutions)**
- **REMARQUE : vSphere Essentials Plus est un package complet comprenant les licences pour trois systèmes physiques,**   $\Omega$ **chacun possédant jusqu'à deux processeurs. La solution inclut également VMware vCenter Server pour la gestion centralisée des systèmes. L'édition vSphere Essentials Plus est prise en charge uniquement sur des systèmes à deux sockets. D'autres licences doivent être déployées sur les systèmes approuvés pour la prise en charge de Dell EMC.**
- **REMARQUE : Avec la publication de vSphere 6.7, tous les codes d'activation de partenaire livrés avec les systèmes actuels correspondent à la licence vSphere 6.7. Si vous disposez d'un abonnement vSphere actif, vous pouvez mettre à niveau vSphere vers une version antérieure ou ultérieure. Pour obtenir vos clés de mise à niveau vers une version antérieure, enregistrez votre code d'activation de partenaire et connectez-vous via [vmware.com/accounts](https://vmware.com/accounts). Accédez à Gérer les licences de produit vSphere 6.7 sur le portail d'administration des licences.**
- **REMARQUE : VMware vSAN est fourni avec une licence indépendante pour chaque socket et chaque serveur. Pour utiliser VMware vSAN, le serveur requiert une licence vSphere (par socket et par serveur) et une licence vCenter Server.**

#### **Sujets :**

- Architecture de vSphere 6.7.x
- [Présentation de l'architecture d'ESXi](#page-5-0)

## **Architecture de vSphere 6.7.x**

L'infrastructure vSphere est constituée des composants suivants :

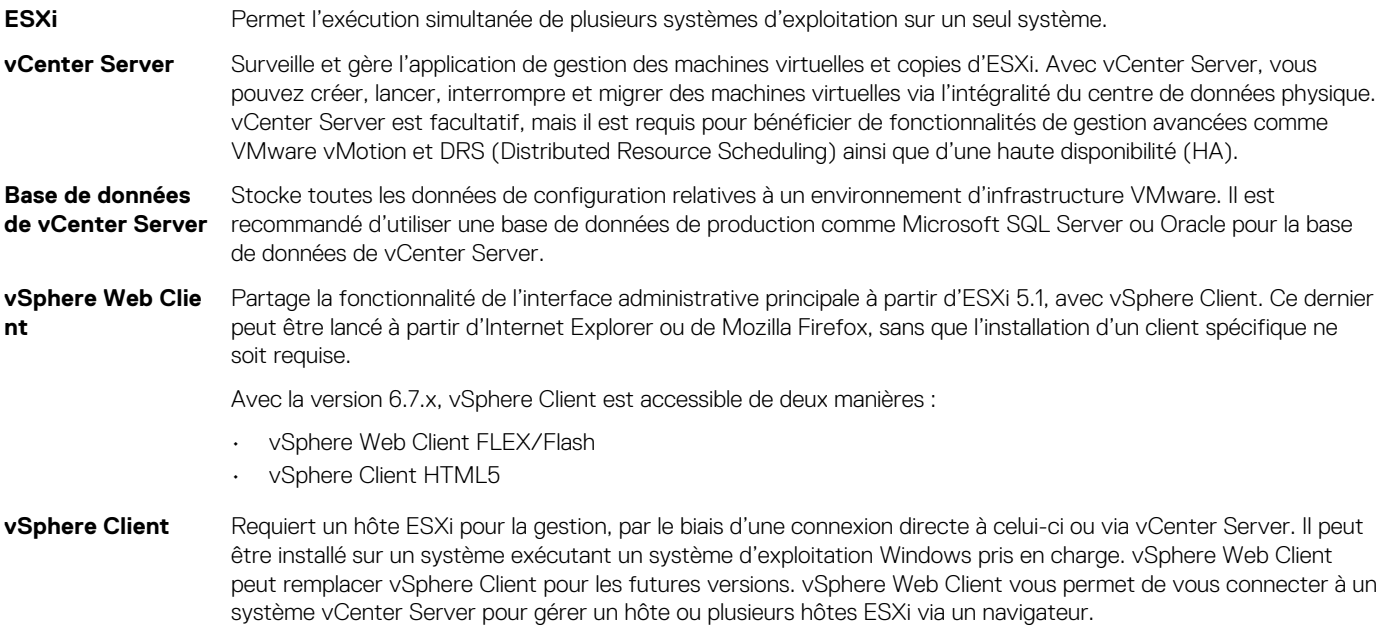

#### <span id="page-5-0"></span>**Magasin de données de machine virtuelle**

Stocke la configuration des machines virtuelles et les fichiers des disques virtuels. Le stockage des machines virtuelles peut être local et interne à l'ESXi ou il peut s'agir d'un stockage externe. Plusieurs systèmes ESXi partagent le stockage de machines virtuelles. Des fonctionnalités avancées comme la haute disponibilité et DRS requièrent que les données du disque dur et les fichiers de configuration soient stockés sur le stockage partagé externe.

La figure suivante illustre les différents composants de vSphere.

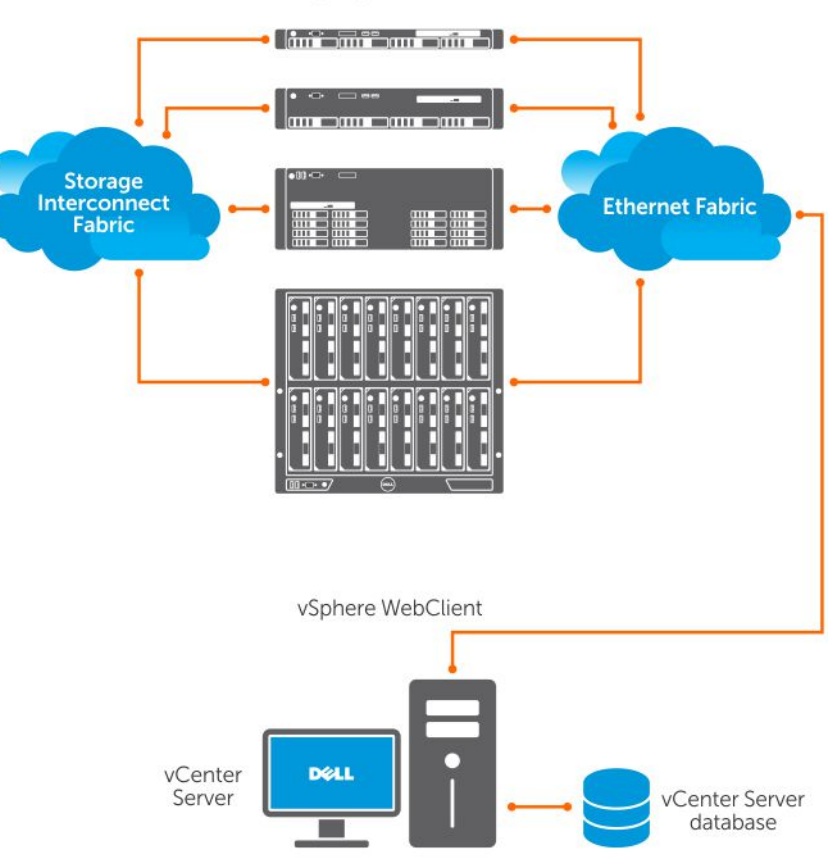

### PowerEdge system as ESXi host

**Figure 1. Composants de vSphere**

## **Présentation de l'architecture d'ESXi**

ESXi est un hyperviseur sans système d'exploitation de niveau professionnel qui peut être préinstallé sur des serveurs PowerEdge. Grâce à l'empreinte réduite de l'hyperviseur, ESXi est intégré aux serveurs PowerEdge via les cartes BOSS-S1.

La virtualisation intégrée par VMware offre les fonctionnalités suivantes :

- Facilité de déploiement
- Surveillance matérielle intégrée
- Sécurité optimisée
- Gestion des correctifs réduite
- Fiabilité accrue

La figure suivante présente l'architecture d'ESXi.

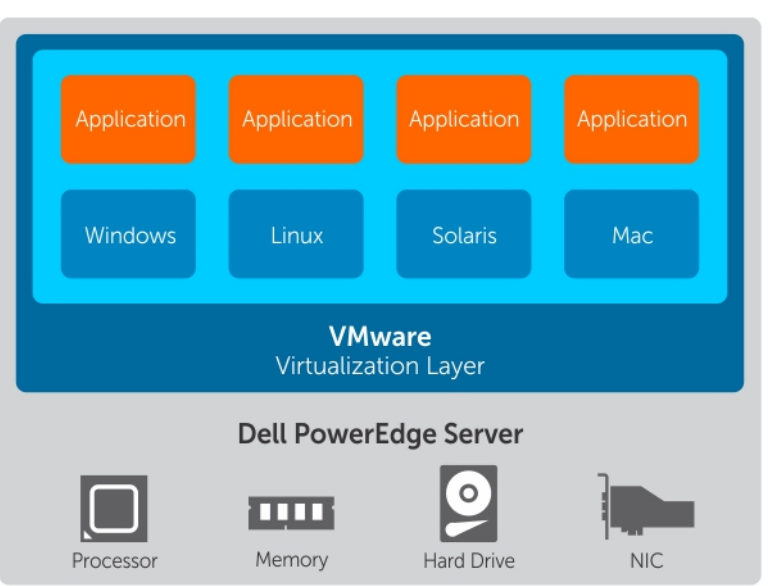

#### **Figure 2. Architecture d'ESXi**

### **Installation de la version Virtual SAN**

Pour en savoir plus sur la documentation VMware pour l'installation de VSAN, voir le *VMware Virtual SAN Production Information Guide*  (Guide d'information sur la production de VMware Virtual SAN) à l'adresse **[www.dell.com/virtualizationsolutions](https://www.dell.com/virtualizationsolutions)**.

# **Installation de vSphere 6.7.x**

### <span id="page-7-0"></span>**REMARQUE : Si vous avez commandé VMware ESXi avec le serveur PowerEdge, VMware ESXi est préinstallé sur votre système.**

#### **Sujets :**

- Téléchargez l'image ESXi personnalisée Dell EMC
- [Installation, activation et désactivation d'ESXi](#page-8-0)
- [Prise en charge du démarrage sécurisé de VMware ESXi pour les serveurs Dell EMC PowerEdge](#page-15-0)
- [Téléchargement des correctifs et mises à jour pour ESXi](#page-17-0)
- [Création du support d'installation de vCenter Server](#page-17-0)
- [Installation de vCenter Server](#page-17-0)

## **Téléchargez l'image ESXi personnalisée Dell EMC**

Vous pouvez télécharger les images ESXi personnalisées Dell EMC depuis le site de support Dell ou depuis le site VMware.

**REMARQUE : Pour en savoir plus sur la personnalisation Dell EMC des images VMware ESXi et ses avantages, voir [Avantages de la personnalisation Dell de VMware ESXi.](https://www.dell.com/support/article/sln314727)**

### **Téléchargez l'image ESXi personnalisée Dell EMC depuis le site de support Dell EMC**

- **REMARQUE : Assurez-vous d'effacer la mémoire cache du navigateur Web avant de télécharger les pilotes et le micrologiciel.**
- 1. Rendez-vous sur www.dell.com/support/drivers.
- 2. Dans la section **Pilotes et téléchargements**, saisissez le numéro de série de votre système dans la zone **Saisir un numéro de série Dell, un identifiant de produit Dell EMC ou un modèle**, puis cliquez sur la flèche droite.
	- **REMARQUE : Si vous ne disposez pas du numéro de série, sélectionnez Détecter le PC pour que le système détecte automatiquement votre numéro de série ou cliquez sur Parcourir tous les produits et sélectionnez votre produit.**
- 3. Cliquez sur **Pilotes et téléchargements**.

Les pilotes correspondant à votre système s'affichent.

- 4. Dans la liste **Système d'exploitation**, sélectionnez la version de VMware appropriée.
- 5. Dans la liste **Catégorie**, sélectionnez **Solutions professionnelles**.

Les dernières images personnalisées VMware ESXi Dell EMC s'affichent.

6. Cliquez sur **Télécharger**.

### **Téléchargez l'image ESXi personnalisée Dell EMC depuis le site VMware**

- **REMARQUE : Assurez-vous d'effacer la mémoire cache du navigateur Web avant de télécharger les pilotes et le micrologiciel.**
- **REMARQUE : Vous devez être enregistré sur [my.vmware.com](https://my.vmware.com/) pour être en mesure de télécharger les pilotes et le**  ⋒ **micrologiciel.**
- 1. Rendez-vous sur [my.vmware.com](https://my.vmware.com/) et connectez-vous avec vos identifiants de compte.
- <span id="page-8-0"></span>2. Sélectionnez **Afficher et télécharger les produits** > **Tous les produits**, puis cliquez sur le lien **Afficher les composants de téléchargement** de **VMware vSphere**.
- 3. Sélectionnez la version de l'image à partir de la liste **Sélectionner la version**.
- 4. Cliquez sur **ISO personnalisés**.
- 5. Développez l'option **CD du programme d'installation personnalisé OEM**, puis cliquez sur **Accéder aux téléchargements** pour l'image que vous voulez télécharger.

### **Informations importantes pour l'image ESXi personnalisée Dell EMC**

• Le contenu de l'image ISO du programme d'installation d'ESXi personnalisé Dell EMC n'inclut pas OpenManage Server Administrator (OMSA) et iDRAC Service Module (iSM).

Pour obtenir des instructions détaillées sur l'installation et l'utilisation d'OpenManage Server Administrator, voir la documentation à l'adresse [www.dell.com/openmanagemanuals](https://www.dell.com/openmanagemanuals).

Pour obtenir des instructions détaillées sur l'installation et l'utilisation d'iDRAC Service Module, voir la documentation à l'adresse [www.dell.com/esmmanuals](https://www.dell.com/esmmanuals).

- Les fichiers que Dell EMC crée ou modifie dans le cadre de la personnalisation sont les suivants :
	- etc/vmware/oem.xml
	- etc/vmware/support
	- **etc/init.d/exchange-os-info-to-bmc.sh**
	- **REMARQUE : La liste des fichiers qui sont ajoutés, modifiés ou personnalisés par Dell EMC peut changer dans une**  ⋒ **version ultérieure.**
	- **REMARQUE : L'image ESXi personnalisée Dell EMC peut contenir des pilotes mis à jour certifiés VMware-I/O Vendor Program (IOVP). Pour en savoir plus, voir la section Informations importantes sur l'image ESXi personnalisée Dell EMC à l'adresse [www.dell.com/virtualizationsolutions](https://www.dell.com/virtualizationsolutions).**
- Si nécessaire, Dell EMC peut mettre à jour l'image ISO personnalisée pour un correctif critique ayant un impact sur Dell EMC, afin d'inclure des correctifs VMware pour le matériel Dell EMC.
- OpenManage vSphere Installation Bundle (VIB) peut être installé sur les systèmes ESXi, et ESXi est installé via l'image ESXi personnalisée Dell EMC ou l'image ESXi fournie par VMware.

## **Installation, activation et désactivation d'ESXi**

- **REMARQUE : Seuls des techniciens de maintenance qualifiés doivent effectuer toute procédure d'installation nécessitant le retrait du capot du système. Reportez-vous au document de sécurité qui est fourni avec votre système pour obtenir des informations complètes sur les consignes de sécurité, les interventions à l'intérieur du système et la protection contre les décharges électrostatiques.**
- **REMARQUE : Pour obtenir des informations importantes sur la réglementation, reportez-vous à l'adresse [Dell.com/](https://www.dell.com/learn/us/en/uscorp1/regulatory-compliance?C=US&S=CORP)** ⋒ **[regulatory\\_compliance](https://www.dell.com/learn/us/en/uscorp1/regulatory-compliance?C=US&S=CORP).**
- **REMARQUE : Si vous n'avez pas commandé ESXi avec votre système, vous pouvez commander le kit du module SD**   $\bigcap$ **interne double (IDSDM, Internal Dual SD Module) sur [Dell.com/support/home](https://www.dell.com/support/home) et télécharger le support d'installation d'ESXi à partir de [Dell.com/support/drivers.](https://www.dell.com/SUPPORT/HOME/PRODUCTS/?APP=DRIVERS) Pour savoir comment créer votre support ESXi, voir la section Téléchargement du support du programme d'installation d'ESXi dans ce document.**
- **REMARQUE : Si vous avez commandé ESXi séparément et que le logiciel n'est pas préinstallé sur votre serveur**  ⋒ **PowerEdge, voir la section Installation d'ESXi sur support Flash dans ce document pour terminer la procédure d'installation.**

### <span id="page-9-0"></span>**Présentation de la mémoire résistante aux pannes Dell NUMA**

NUMA FRM est un nouveau mode de fonctionnement de la mémoire disponible dans les paramètres du BIOS des serveurs Dell EMC PowerEdge de 13e génération avec deux ou quatre processeurs. Ce mode établit une zone de mémoire résistante aux pannes sur tous les processeurs, fournissant la même protection à l'hyperviseur contre les erreurs de mémoire non corrigibles, et maintenant le niveau de performance et de fonctionnalité de la mémoire NUMA.

### **Activation de la mémoire résistante aux pannes Dell NUMA**

Les conditions suivantes doivent être remplies pour pouvoir activer le mode de résistance aux pannes (FRM) NUMA :

- ESXi 6.7.x doit être déployé sur l'un des serveurs PowerEdge suivants :
	- R930
	- R830
	- R730xd
	- R730
	- R630
	- T630
	- M830
	- M630
	- FC830
- $-$  FC630
- La version du BIOS sur votre système doit être la version 1.2.1 ou ultérieure pour les serveurs Dell PowerEdge de 13e génération qui prennent en charge VMware ESXi 6.7.x.
- Les modules de mémoire doivent être placés sur les canaux de mémoire pour la prise en charge du **mode miroir**. Pour en savoir plus, voir le manuel du propriétaire du système à l'adresse [www.dell.com/poweredgemanuals](https://www.dell.com/poweredgemanuals).
- Une licence vSphere Enterprise ou Enterprise Plus est requise pour activer la technologie VMware RMT (Reliable Memory Technology).

Pour activer le mode FRM sur votre système, effectuez les étapes suivantes :

- 1. Mettez le système sous tension.
	- Le logo Dell EMC apparaît.
- 2. Appuyez sur F2 pour ouvrir le menu **Configuration du système**.

Après démarrage du système, le menu **Configuration du BIOS du système** apparaît.

- 3. À l'aide des flèches haut et bas, sélectionnez les options **Configuration du système**, puis **Paramètres de la mémoire**.
- 4. Sélectionnez **Mode de résistance aux pannes NUMA** en tant que **Mode de fonctionnement de la mémoire**. **PRÉCAUTION : Il est recommandé de ne pas modifier les autres paramètres, sauf si vous y êtes habitué. Modifier les paramètres peut entraîner l'échec du démarrage du système ou son dysfonctionnement.**
- 5. Appuyez sur **Entrée** et suivez les instructions à l'écran pour enregistrer ces modifications.
- 6. Redémarrez le système.
	- **REMARQUE : Aucune autre modification de la configuration n'est nécessaire pour qu'ESXi utilise la zone de mémoire fiable.**

### **Présentation de la mémoire résistante aux pannes Dell**

**PRÉCAUTION : N'essayez pas d'activer la mémoire résistante aux pannes (FRM) sur les versions de vSphere antérieures à VMware ESXi 5.5. Jusqu'à 25 % de la mémoire système peut être utilisée pour fournir la zone FRM dans les serveurs PowerEdge de 12e génération, et 12,5 % de la mémoire système peut être utilisée pour fournir la zone FRM dans les serveurs Dell PowerEdge de 13e génération.**

Le mode FRM est un mode de fonctionnement de la mémoire disponible dans les paramètres du BIOS des serveurs haut de gamme Dell PowerEdge de 12e génération et versions ultérieures. Ce mode établit une zone de mémoire résistante aux pannes, protège l'hyperviseur contre toute erreur de mémoire non corrigible et évite que le système ne soit plus en mesure de répondre. Les systèmes avec ESXi prenant en charge la fonctionnalité FRM peuvent charger le noyau du système d'exploitation pour optimiser la disponibilité du

<span id="page-10-0"></span>système, les applications critiques ou les services. VMware ESXi version 5.5 mise à jour 2 et ultérieure prend en charge le mode FRM via la technologie RMT (Reliable Memory Technology).

### **Activation de la mémoire résistante aux pannes Dell**

Les conditions suivantes doivent être remplies pour pouvoir activer le mode de résistance aux pannes (FRM) de base :

• ESXi 6.7.x doit être déployé sur l'un des serveurs PowerEdge suivants :

#### **Tableau 1. Serveurs PowerEdge**

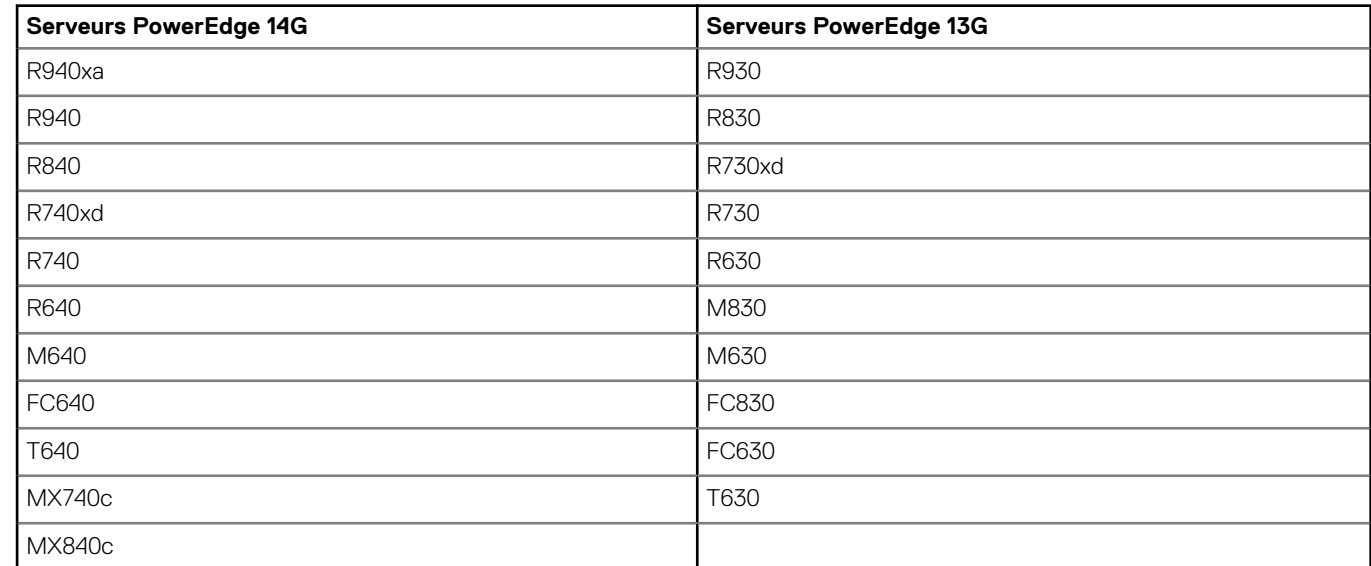

La version du BIOS sur votre système doit être la version 1.0.4 ou ultérieure pour les serveurs Dell EMC PowerEdge de 13e génération.

Les modules de mémoire doivent être placés sur les canaux de mémoire pour la prise en charge du mode miroir. Pour en savoir plus, voir le manuel du propriétaire du système à l'adresse [www.dell.com/poweredgemanuals](https://www.dell.com/poweredgemanuals).

• Une licence vSphere Enterprise ou Enterprise Plus est requise pour activer la technologie VMware RMT (Reliable Memory Technology).

Pour activer le mode FRM sur votre système, effectuez les étapes suivantes :

1. Mettez le système sous tension.

Le logo Dell EMC apparaît.

2. Appuyez sur F2 pour afficher le menu **Configuration**.

Après démarrage du système, le menu **Configuration du BIOS du système** apparaît.

- 3. À l'aide des flèches haut et bas, sélectionnez les options **Configuration du système**, puis l'écran **Paramètres de la mémoire**.
- 4. Sélectionnez **Mode de résistance aux pannes Dell** en tant que **Mode de fonctionnement de la mémoire**.

**PRÉCAUTION : Il est recommandé de ne pas modifier les autres paramètres, sauf si vous y êtes habitué. Modifier les paramètres peut entraîner l'échec du démarrage du système ou son dysfonctionnement.**

- 5. Appuyez sur Entrée et suivez les instructions à l'écran pour enregistrer ces modifications.
- 6. Redémarrez le système.
	- **REMARQUE : Aucune autre modification de la configuration n'est nécessaire pour qu'ESXi utilise la zone de mémoire fiable.**

### **Mémoire persistante NVDIMM-N Dell EMC**

La mémoire persistante (pMem) est un nouveau paradigme informatique qui fournit une technologie de mémoire de classe stockage ultrarapide. La mémoire NVDIMM-N est insérée dans un emplacement de mémoire standard. Par conséquent, les données sont proches du processeur. Les serveurs Dell EMC PowerEdge suivants prennent en charge la mémoire NVDIMM-N spécifique à VMware ESXi :

- R640
- R740
- R740xd
- R940
- <span id="page-11-0"></span>• T640
- MX740c
- MX840c

Pour en savoir plus sur les configurations de la mémoire persistante NVDIMM-N, voir le document *Dell EMC NVDIMM-N Persistent Memory User's Guide* (Guide d'utilisation de la mémoire persistante NVDIMM-N Dell EMC) sur [www.dell.com/poweredgemanuals](https://www.dell.com/support/home/us/en/04/product-support/product/poweredge-r940/manuals).

### **Module de mémoire persistante de datacenter Intel (Data Center Persistent Memory Module)**

Le module de mémoire persistante de datacenter Intel (Data Center Persistent Memory Module, DCPMM) est un nouveau paradigme informatique qui fournit une technologie de mémoire de classe stockage ultra-rapide. La mémoire DCPMM est insérée dans un logement de mémoire standard. Par conséquent, les données sont proches du processeur. Les serveurs Dell EMC PowerEdge équipés d'un processeur Intel Xeon Scalable (82xx, 62xx, 52xx) suivants prennent en charge la mémoire DCPMM sur vSphere 6.7 EP10 (build n ° 13981272) :

- R740
- R740xd
- R940

Pour en savoir plus sur les configurations du module DCPMM, reportez-vous au document *Dell EMC DCPMM User's Guide* (*Guide d'utilisation du module DCPMM Dell EMC)* sur [www.dell.com/poweredgemanuals](https://www.dell.com/support/home/us/en/04/product-support/product/poweredge-r940/manuals).

### **Prise en charge des disques durs 4K natifs avec hôtes ESXi**

Le format 4K natif est un format avancé dans lequel le secteur physique et le secteur logique atteignent tous deux 4 096 octets. Ces disques fournissent une grande capacité aux serveurs et baies de stockage. Pour ESXi 6.7.x, les disques durs 4K natifs sont pris en charge pour le démarrage et le stockage des données.

#### **REMARQUE :**

- **• Les disques SSD/NVMe 4K natifs ne sont pas pris en charge sur ESXi 6.7.x.**
- **• Les fichiers RDM sur des lecteurs 4K natifs ne sont pas pris en charge.**

### **Module TPM**

Le module TPM (Trusted Platform Module) est un composant matériel conçu pour stocker en toute sécurité des informations comme des identifiants ou des mesures. Le module TPM 2.0 est activé et pris en charge sur les versions ESXi 6.7.x. ESXi 6.7.x a introduit la fonctionnalité d'attestation d'hôte grâce à laquelle la validation du processus de démarrage peut être transmise au tableau de bord vCenter. Le module TPM 2.0 est pris en charge sur tous les serveurs Dell EMC PowerEdge de 13e génération et 14e génération, et notamment les derniers serveurs AMD.

(i) **REMARQUE : La fonctionnalité TXT avec TPM 2.0 est activée sur la version 6.7 U1 et les versions ultérieures.**

### **Quick Boot (Démarrage rapide)**

**Prérequis** : voir la section Configuration système pour l'utilisation du démarrage rapide pendant la correction dans le *vSphere Update Manager Installation and Administration Guide* (Guide d'administration et d'installation de vSphere Update Manager). Il est recommandé de vérifier attentivement la configuration avant d'activer le démarrage rapide.

Le paramètre de démarrage rapide d'un hôte ESXi permet à Update Manager d'optimiser la durée de correction des hôtes sur lesquels des correctifs et mises à jour sont appliqués. Si la fonctionnalité de démarrage rapide est activée, Update Manager ignore le redémarrage matériel (redémarrage du micrologiciel UEFI ou BIOS). En conséquence, la durée passée par l'hôte ESXi en mode de maintenance est réduite, et le risque d'échec pendant la correction est minimisé.

Le démarrage rapide est vérifié et pris en charge avec un ensemble limité de plateformes matérielles et de pilotes. Le démarrage rapide n'est pas pris en charge sur les hôtes ESXi qui utilisent des fonctionnalités TPM ou de passerelle. Pour en savoir plus sur ESXi 6.7.x, voir le *vSphere Update Manager Installation and Administration Guide* (Guide d'administration et d'installation de vSphere Update Manager) à l'adresse [vmware.com/support/pubs](https://www.vmware.com/support.html).

Dell EMC prend en charge le démarrage rapide sur les plateformes suivantes :

• R630

- <span id="page-12-0"></span>• R640
- R740
- R740xd
- R740xd2
- R730
- R730xd
- R740xd vSAN Ready Node
- R640 vSAN Ready Node

### **Installation d'ESXi sur support Flash**

Après l'installation de la carte SD dans votre système, localisez le support du programme d'installation d'ESXi créé à l'aide de la section [Téléchargez l'image ESXi personnalisée Dell EMC](#page-7-0).

#### Pour installer ESXi sur le support Flash, procédez comme suit :

- $\bigcap$ **REMARQUE : Pour en savoir plus sur les configurations prises en charge sur les serveurs PowerEdge avec la carte mémoire SD, voir la VMware vSphere 6.7.x on Dell EMC PowerEdge Servers Compatibility Matrix (Matrice de compatibilité de VMware vSphere 6.7.x sur les serveurs Dell EMC PowerEdge) à l'adresse [www.dell.com/](https://www.dell.com/virtualizationsolutions) [virtualizationsolutions](https://www.dell.com/virtualizationsolutions).**
- **REMARQUE : Pour savoir comment installer la carte mémoire SD sur la carte système pour les serveurs PowerEdge pris en charge, voir la mise à jour des informations ou le manuel du propriétaire du système à l'adresse [www.dell.com/](https://www.dell.com/poweredgemanuals) [poweredgemanuals](https://www.dell.com/poweredgemanuals).**
- 1. Mettez le système sous tension.
	- **REMARQUE : Avant d'installer ESXi, activez l'appareil de stockage Flash. Pour en savoir plus, voir [Activation ou](#page-13-0)  [désactivation de l'appareil de stockage Flash](#page-13-0).**
- 2. Insérez le support d'installation d'ESXi dans le lecteur optique.
- 3. Redémarrez le système.
- 4. Lorsque le logo Dell EMC apparaît, appuyez immédiatement sur F11.
- 5. Dans le **Menu de démarrage**, utilisez les flèches haut et bas pour sélectionner le lecteur optique, puis appuyez sur Entrée. Le programme d'installation se lance. Lorsque l'image du programme d'installation se charge, le système est prêt à commencer le processus d'imagerie de stockage Flash.

#### **PRÉCAUTION : L'étape 6 supprime toutes les données sur l'appareil de stockage SD.**

- 6. Sur la page **Sélectionner un disque**, sélectionnez l'appareil de stockage SD sur lequel vous souhaitez installer ESXi, puis appuyez sur Entrée.
- 7. Entrez le mot de passe de root et appuyez sur F11 pour démarrer l'installation.
- 8. À la fin de l'installation, appuyez sur Entrée pour redémarrer le système.
- 9. Lorsque le logo Dell EMC apparaît, appuyez immédiatement sur F11.
- 10. Dans le **Menu de démarrage**, utilisez les flèches haut et bas pour sélectionner l'appareil de stockage SD, puis appuyez sur Entrée. Le système démarre et lance ESXi.
- 11. Pour activer le démarrage récurrent, voir [Configuration de la séquence de démarrage avec ESXi.](#page-14-0)
- 12. Définissez le mode de licence correct. Pour en savoir plus, voir [Informations de licence](#page-23-0).

### **Installation d'ESXi sur le disque dur**

Pour installer ESXi sur le disque dur, procédez comme suit :

- 1. Mettez le système sous tension.
- 2. Insérez le support du programme d'installation d'ESXi créé précédemment dans le lecteur optique. Pour plus d'informations, voir [Télécharger l'image ESXi personnalisée Dell.](#page-7-0)

**REMARQUE : Pour en savoir plus, voir l'article de la base de connaissances VMware [https://kb.vmware.com/s/article/](https://kb.vmware.com/s/article/52477) [52477](https://kb.vmware.com/s/article/52477) et les VMware vSphere 6.7.x on Dell EMC PowerEdge Servers Release Notes (Notes de mise à jour de VMware vSphere 6.7.x sur les serveurs Dell EMC PowerEdge).**

- <span id="page-13-0"></span>3. Lorsque le logo Dell EMC apparaît, appuyez immédiatement sur F11.
- 4. Dans le **Menu de démarrage**, utilisez les flèches haut et bas pour sélectionner le lecteur optique, puis appuyez sur Entrée. Lorsque l'image du programme d'installation se charge, le système est prêt à commencer le processus d'installation.

#### **PRÉCAUTION : L'étape 5 supprime toutes les données qui figurent sur le disque dur sélectionné.**

- 5. Sur la page **Sélectionner un disque**, sélectionnez le disque dur sur lequel vous souhaitez installer ESXi, puis appuyez sur Entrée.
- 6. Saisissez le mot de passe root, puis appuyez sur Entrée pour redémarrer le système.
- 7. À la fin de l'installation, appuyez sur Entrée pour redémarrer le système. Le système redémarre et lance ESXi.
- 8. Définissez le mode de licence correct.

Pour en savoir plus, voir [Informations de licence](#page-23-0).

### **Installation d'ESXi sur l'appareil BOSS-S1**

Pour installer ESXi sur l'appareil BOSS-S1, procédez comme suit :

- 1. Mettez le système sous tension.
- 2. Insérez le support du programme d'installation d'ESXi créé précédemment dans le lecteur optique. Pour plus d'informations, voir [Téléchargez l'image ESXi personnalisée Dell EMC](#page-7-0).
- 3. Lorsque le logo Dell EMC apparaît, appuyez immédiatement sur F11.
- 4. Dans le **Menu de démarrage**, utilisez les flèches haut et bas pour sélectionner le lecteur optique, puis appuyez sur Entrée. Lorsque l'image du programme d'installation se charge, le système est prêt à commencer le processus d'installation.

**PRÉCAUTION : L'étape 5 supprime toutes les données qui figurent sur l'appareil BOSS-S1 sélectionné.**

- 5. Sur la page **Sélectionner un disque**, sélectionnez l'appareil BOSS-S1 sur lequel vous souhaitez installer ESXi, puis appuyez sur Entrée.
- 6. Saisissez le mot de passe root, puis appuyez sur Entrée pour redémarrer le système.
- 7. À la fin de l'installation, appuyez sur Entrée pour redémarrer le système. Le système redémarre et lance ESXi.
- 8. Définissez le mode de licence correct.

Pour plus d'informations, voir [Informations de licence](#page-23-0).

### **Création d'un disque virtuel avec l'appareil BOSS-S1**

- 1. Mettez le système sous tension.
- 2. Appuyez sur F2 pour accéder à la configuration du système, puis sélectionnez **Paramètres de l'appareil** > **Utilitaire de configuration de BOSS-S1**.
- 3. Sélectionnez l'option **Créer une configuration RAID**.
- 4. Sélectionnez les deux disques physiques SATA M.2 qui apparaissent, puis cliquez sur **Suivant** pour passer à la page suivante.
- 5. Choisissez les options appropriées, puis saisissez le nom du disque virtuel.
- 6. Répondez **Oui** à la question **Voulez-vous créer une option de disque virtuel ?**, puis cliquez sur **Suivant** pour accéder à la page suivante.

Le disque virtuel est créé et vous pouvez vérifier les informations sur celui-ci via **Utilitaire de configuration de BOSS-S1** > **Informations sur le disque physique/virtuel**. Le disque virtuel créé apparaît dans **Informations sur le disque virtuel**.

### **Activation ou désactivation de l'appareil de stockage Flash**

Pour installer ESXi sur un appareil de stockage Flash interne :

- 1. Mettez le système sous tension.
- 2. Lorsque le logo Dell EMC apparaît, appuyez immédiatement sur F2 pour ouvrir la page **Configuration du système**.
	- **REMARQUE : Si vous appuyez sur une touche du clavier de façon prolongée, cela peut provoquer une panne du**  ⋒ **clavier. Afin d'éviter toute panne du clavier, appuyez sur la touche F2 et relâchez-la à intervalles réguliers jusqu'à ce que la page Configuration du système s'affiche.**

Si le logo du système d'exploitation s'affiche au lieu de la page **Configuration du système**, attendez que le système d'exploitation termine son chargement. Mettez le système hors tension et faites une nouvelle tentative.

- <span id="page-14-0"></span>3. Utilisez les flèches haut et bas pour sélectionner **Appareils intégrés**, puis appuyez sur Entrée.
- 4. Pour activer la carte SD interne :
	- a) Définissez **Port de carte SD interne** sur **Activé**.
	- b) Définissez **Redondance de la carte SD interne** sur **Miroir**.
	- c) Définissez **Carte SD interne principale** sur **Carte SD 1**.

Pour désactiver la carte SD interne :

a) Définissez **Port de carte SD interne** sur **Désactivé**.

#### **PRÉCAUTION : Le démarrage avec un système d'exploitation autre qu'ESXi, sans désactivation de la carte SD interne, entraîne une perte de données.**

- 5. Pour activer l'appareil de stockage Flash :
	- a) Sélectionnez **Carte SD**, si l'appareil est valide pour votre système.
	- b) Utilisez les touches fléchées gauche et droite pour activer l'appareil.

Pour désactiver l'appareil de stockage Flash :

- a) Redémarrez ESXi et accédez à **Configuration du système**.
- b) Sélectionnez **Carte SD**, selon l'appareil compatible avec votre système.
- c) Utilisez les touches fléchées gauche et droite pour désactiver l'appareil.
- **PRÉCAUTION : Le démarrage avec un système d'exploitation autre qu'ESXi, sans désactivation du support Flash, entraîne une perte de données.**
- 6. Appuyez sur Entrée pour enregistrer votre sélection.
- 7. Appuyez sur Echap.
- 8. Sélectionnez **Enregistrer les changements et quitter**.
- 9. Appuyez sur Entrée pour quitter l'écran **Configuration du système**.
- 10. Redémarrez le système.
- 11. Pour terminer le processus, effectuez la procédure fournie à la section Configuration du démarrage unique avec ESXi ou la section Configuration de la séquence de démarrage avec ESXi.

### **Configuration du démarrage unique avec ESXi**

- 1. Mettez le système sous tension. Le logo Dell EMC apparaît.
- 2. Appuyez sur F11 pour accéder à l'option du menu de démarrage unique.
- L'entrée de menu devient **Accès au menu de démarrage**, ce qui confirme votre sélection.
- 3. Le menu de démarrage affiche plusieurs options de démarrage. Sélectionnez le **disque dur C:** en utilisant les flèches haut et bas.
- 4. Sélectionnez **Carte SD** à l'aide de la flèche droite.
- 5. Appuyez sur Entrée pour démarrer avec la carte SD (Secure Digital) interne.

## **Configuration de la séquence de démarrage avec ESXi**

Pour démarrer votre système avec ESXi, procédez comme suit :

**REMARQUE : Une fois le port du dispositif Flash interne activé, votre système continue de démarrer avec ESXi.**

- 1. Mettez le système sous tension. Le logo Dell EMC apparaît.
- 2. Appuyez sur F2 pour accéder à la page **Configuration du système**. Après démarrage du système, le menu de configuration **BIOS du système** apparaît.
- 3. Sélectionnez **Séquence de démarrage du disque dur** à l'aide des flèches haut et bas, puis sélectionnez le périphérique de démarrage approprié.
- 4. Appuyez sur la touche de trait d'union (-) pour déplacer le périphérique de démarrage approprié vers le haut.

**PRÉCAUTION : Il est recommandé de ne pas modifier les autres paramètres, sauf si vous y êtes habitué. Modifier les paramètres peut entraîner l'échec du démarrage du système ou son dysfonctionnement.**

- 5. Appuyez sur Entrée, puis suivez la procédure à l'écran pour enregistrer ces modifications.
- 6. Redémarrez le système.

## <span id="page-15-0"></span>**Prise en charge du démarrage sécurisé de VMware ESXi pour les serveurs Dell EMC PowerEdge**

VMware prend en charge le démarrage sécurisé UEFI sur les versions ESXi 6.5 ou ultérieures. En règle générale, le démarrage sécurisé UEFI vérifie l'intégrité de chaque package chargé dans le cadre du démarrage du système d'exploitation. Le système de démarrage sécurisé vérifie l'intégrité des packages VIB (vSphere Installation Bundle) chargés à partir du périphérique de démarrage.

## **Flux de démarrage sécurisé d'ESXi**

Le chargeur de démarrage mboot dans ESXi comprend une clé publique VMware et est validé selon l'autorité de certification présente dans la base de données autorisée de démarrage sécurisé UEFI du BIOS de la plateforme lors du démarrage d'ESXi. Le chargeur de démarrage utilise cette clé pour vérifier la signature du noyau et un petit sous-ensemble de systèmes qui inclut un vérificateur VIB de démarrage sécurisé (un package VIB utilisé pour la validation de la signature des pilotes et autres packages VIB chargés à partir du périphérique de démarrage). Si l'un des VIB installés sur ESXi ne correspond pas à la signature de la clé publique contenue dans le chargeur de démarrage, ESXi démarre avec l'écran PSOD (Purple Screen Of Death) mentionnant l'incohérence de la signature pour les VIB en échec.

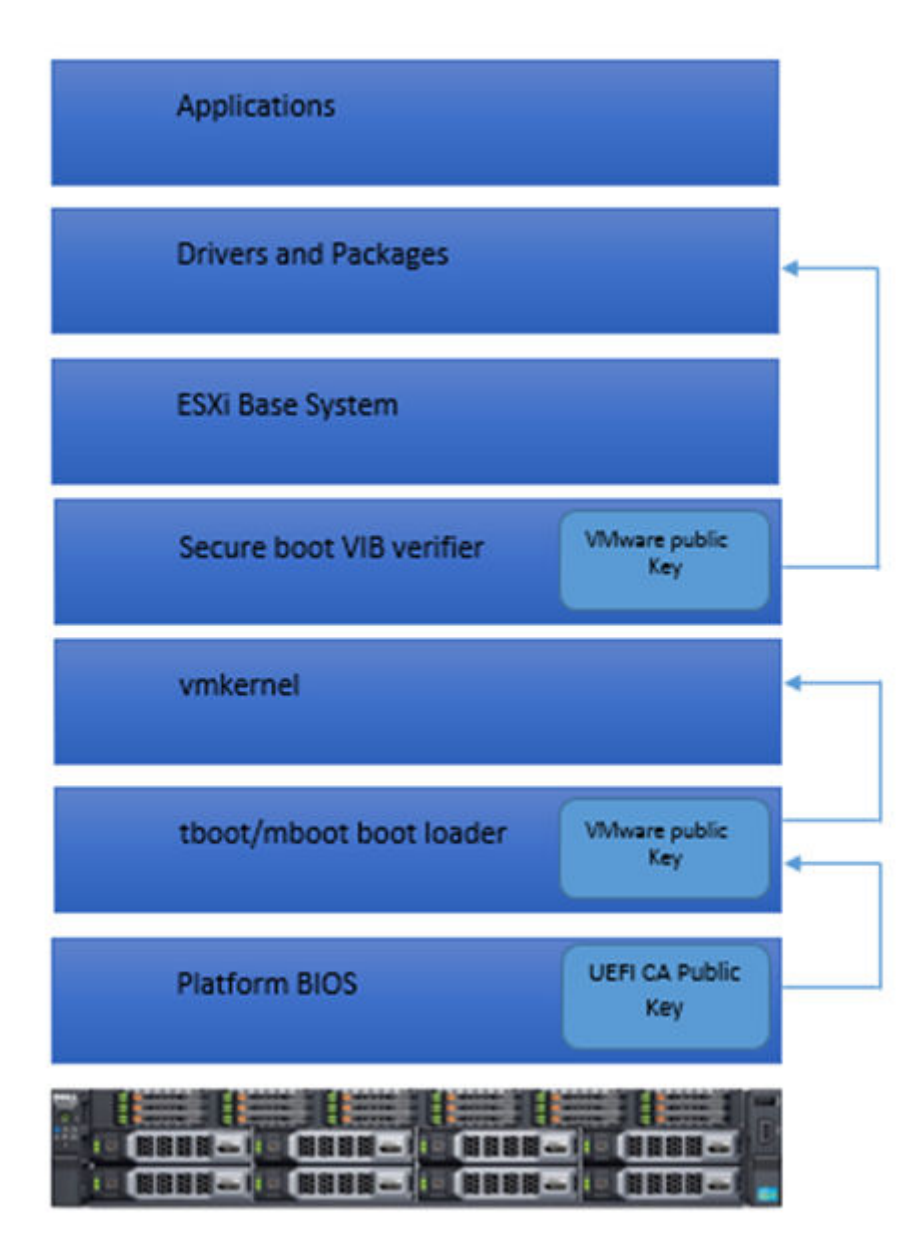

#### **Figure 3. Démarrage sécurisé d'ESXi**

Le BIOS des serveurs Dell PowerEdge de 13e génération est préconfiguré avec l'autorité de certification VMware (VMCA, VMware Certificate Authority) dans la base de données autorisée de démarrage sécurisé UEFI. Téléchargez le dernier BIOS de serveur à partir de la page de supportDell EMC avant d'activer le démarrage sécurisé UEFI.

#### **REMARQUE : Le démarrage sécurisé UEFI est uniquement pris en charge sur les serveurs Dell EMC PowerEdge à partir de la 13e génération.**

Pour plus d'informations sur le démarrage sécurisé, voir les pages suivantes :

- [Secure Boot for ESXi 6.5 Hypervisor Assurance \(Démarrage sécurisé pour ESXi 6.5 Assurance d'hyperviseur\)](https://blogs.vmware.com/vsphere/2017/05/secure-boot-esxi-6-5-hypervisor-assurance.html)
- [UEFI Secure boot for ESXi Hosts \(Démarrage sécurisé UEFI pour hôtes ESXi\)](https://docs.vmware.com/en/VMware-vSphere/6.5/com.vmware.vsphere.security.doc/GUID-5D5EE0D1-2596-43D7-95C8-0B29733191D9.html)

## <span id="page-17-0"></span>**Téléchargement des correctifs et mises à jour pour ESXi**

- **REMARQUE : Pour installer des correctifs ou mises à jour pour ESXi, assurez-vous de suivre les instructions fournies dans cette section.**
- **REMARQUE : Nous vous recommandons de vérifier régulièrement la mise à disposition des derniers correctifs et mises à jour pour ESXi. Pour certaines configurations matérielles, VMware peut présenter des correctifs et mises à jour correspondant à sa liste de compatibilité matérielle disponible à l'adresse [Vmware.com/resources/compatibility/](https://www.vmware.com/resources/compatibility/search.php) [search.php](https://www.vmware.com/resources/compatibility/search.php).**

Pour rechercher et installer les derniers correctifs ESXi :

- 1. Rendez-vous sur [VMware.com/patchmgr/download.portal.](https://vmware.com/patchmgr/download.portal)
- 2. Sélectionnez **ESXi (intégré et installable)** à partir du menu déroulant **Produit**.
- 3. Sélectionnez la version de votre logiciel depuis le menu déroulant **Version**.
- 4. Cliquez sur l'icône de calendrier pour saisir la **date de diffusion** du correctif ou sélectionnez la **date de diffusion** en cliquant sur l'icône de calendrier.
- 5. Sélectionnez **Toutes les classifications** à partir du menu déroulant **Classifications**.
- 6. Sélectionnez **Search** (Rechercher).
	- La page **Télécharger des correctifs** affiche la liste de tous les correctifs qui correspondent aux détails que vous avez spécifiés.
- 7. Sélectionnez le correctif requis et cliquez sur **Télécharger maintenant** pour télécharger le fichier .zip.
- 8. Installez le correctif à l'aide de l'un des outils de mise à jour fournis par VMware comme **esxcli** ou le **gestionnaire des mises à jour de vCenter**.
- **REMARQUE : Pour en savoir plus sur la gestion des correctifs, voir [VMware.com/patchmgr/](https://www.vmware.com/patchmgr/findPatchByReleaseName.portal) [findPatchByReleaseName.portal.](https://www.vmware.com/patchmgr/findPatchByReleaseName.portal)**

## **Création du support d'installation de vCenter Server**

- 1. Rendez-vous sur [Vmware.com/download.](https://my.vmware.com/web/vmware/downloads)
- 2. Cliquez sur le lien de téléchargement de **VMware vSphere 6.7.x.**
- 3. Utilisez vos identifiants de compte de stockage VMware pour vous connecter au portail de téléchargement.
- 4. Suivez les instructions à l'écran pour télécharger le logiciel vCenter Server.
- 5. Gravez l'image ISO sur un support vierge. Vous venez de créer le support d'installation de vCenter Server.

### **Installation de vCenter Server**

Installez et utilisez vCenter Server afin de gérer de façon centralisée votre environnement vSphere et pour utiliser toutes les fonctionnalités de vSphere Essentials Plus, Standard, Enterprise ou Enterprise Plus.

- 1. Insérez le support vCenter Server dans le lecteur optique.
- 2. Suivez les instructions qui s'affichent.

**REMARQUE : Si le programme d'installation ne se lance pas automatiquement, accédez au répertoire de supports**  ⋒ **vCenter Server et localisez autorun.exe. Double-cliquez sur autorun.exe et suivez les instructions à l'écran.**

# **Déploiement de vSphere 6.7.x**

## <span id="page-18-0"></span>**Informations importantes**

Pour tous les serveurs Dell EMC PowerEdge avec le système d'exploitation VMware ESXi installé en usine :

- Le nom d'utilisateur des serveurs Dell EMC PowerEdge de 14e génération est root et le mot de passe est le numéro de série de votre système suivi du caractère « ! ».
	- Œ **REMARQUE : Pour localiser le numéro de série de votre système, reportez-vous à [Localisation du numéro de série de](#page-28-0)  [votre système](#page-28-0).**

Les serveurs Dell EMC PowerEdge de 13e génération n'ont pas de mot de passe associé au nom d'utilisateur root.

Pour les serveurs Dell EMC PowerEdge avec le système d'exploitation VMware ESXi installé en usine sur l'appareil BOSS-S1 :

- Les serveurs Dell EMC PowerEdge de 14e génération n'ont pas de magasin de données VMFS activé par défaut. Il est recommandé d'utiliser l'appareil BOSS-S1 comme appareil d'amorçage de système d'exploitation et l'appareil de journalisation vSphere ESXi. Pour en savoir plus, reportez-vous à l['article de la base de connaissances VMware 2145210.](https://kb.vmware.com/s/article/2145210)
- Le serveur Dell EMC PowerEdge de 14e génération prend en charge l'installation d'ESXi sur les disques durs non-RAID LUN (Logical Unit Number, numéro d'unité logique) ou de passerelle, les disques SSD, l'appareil BOSS-S1 ou le module IDSDM.
- Le serveur Dell EMC PowerEdge de 14e génération prend en charge l'installation d'ESXi sur un contrôleur SATA intégré en mode AHCI.
- Il est recommandé d'utiliser les dernières versions du BIOS répertoriées sur [www.dell.com/support/home](https://www.dell.com/support/home) pour les serveurs Dell EMC PowerEdge.
- Le serveur Dell EMC PowerEdge de 13e génération prend en charge l'installation d'ESXi sur les disques durs non-RAID LUN (Logical Unit Number, numéro d'unité logique) ou de passerelle, les disques SSD ou le module IDSDM.
- Le serveur Dell EMC PowerEdge de 13e génération prend en charge l'installation d'ESXi sur un contrôleur SATA intégré en mode AHCI.
- Les serveurs Dell EMC PowerEdge expédiés avec les cartes LOM BCM 5709 (déchargement iSCSI activé via la clé matérielle) prennent en charge le format iBFT (iSCSI Boot Firmware Table).
- Les serveurs PowerEdge expédiés avec le processeur Intel Xeon 5600 et versions ultérieures prennent en charge les fonctionnalités Intel TXT (Trusted Execution Technology) avec le dernier BIOS expédié.
- Vous ne pouvez pas préactiver automatiquement Microsoft Windows Server 2008 et versions ultérieures du système d'exploitation installé sur des machines virtuelles en utilisant le code d'activation de produit dans les supports d'installation OEM Dell EMC. Utilisez une clé produit virtuelle pour activer le système d'exploitation invité. Pour en savoir plus, reportez-vous au livre blanc Dell EMC OEM Windows Server 2008 Installation on Virtual Machines Using Dell EMC OEM Media (*Installation de Windows Server 2008 OEM Dell EMC sur des machines virtuelles avec des supports OEM Dell EMC)* à l'adresse [www.dell.com/downloads/global/solutions/](https://www.dell.com/downloads/global/solutions/WS08_Media_VM_Final.pdf) [WS08\\_Media\\_VM\\_Final.pdf.](https://www.dell.com/downloads/global/solutions/WS08_Media_VM_Final.pdf)
- L'image ESXi préinstallée sur votre serveur PowerEdge peut ne pas contenir tous les pilotes nécessaires pour les périphériques. D'autres pilotes doivent être installés pour activer certains périphériques complémentaires. Vous pouvez télécharger les pilotes depuis [www.downloads.vmware.com.](https://my.vmware.com/web/vmware/downloads)
- ESXi ne prend pas en charge le numéro d'unité logique de stockage exposé depuis un contrôleur SATA intégré avec RAID logiciel.
- vSphere 6.7.x prend en charge les hôtes ESXi de démarrage en mode UEFI (Unified Extensible Firmware Interface). Avec le mode UEFI, les systèmes peuvent être amorcés avec ESXi à partir de disques durs locaux, de lecteurs CD/DVD ou de supports USB. L'amorçage via le réseau requiert le micrologiciel du BIOS hérité et n'est pas disponible avec le mode UEFI.
- Sur les systèmes avec un accès mémoire non uniforme NUMA (Non-Uniform Memory Access) installés avec ESXi, il est recommandé de remplir tous les nœuds de processeur avec une mémoire similaire, afin de permettre une répartition équilibrée de la mémoire à travers les nœuds. En cas de répartition de la mémoire non équilibrée à travers les nœuds, vous pouvez rencontrer des problèmes de performances ou ESXi peut ne pas parvenir à démarrer.
	- **REMARQUE : Pour plus d'informations sur NUMA, reportez-vous aux articles de la base de connaissances VMware :**  (i) **[kb.vmware.com/kb/1003690](https://kb.vmware.com/s/article/1003690) et [kb.vmware.com/kb/1570](https://kb.vmware.com/s/article/1570). Vous pouvez aussi consulter le VMware's Resource Management Guide (Guide de gestion des ressources de VMware) pour vSphere 6.7.x à l'adresse [www.VMware.com/support/pubs.](https://www.vmware.com/support/pubs)**
- ESXi 6.7.x requiert une mémoire système d'au moins 8 Go sur tous les serveurs pris en charge. Toutefois, sur certains serveurs Dell EMC PowerEdge avec 4 Go, toute la mémoire disponible n'est pas allouée au programme d'installation d'ESXi. Cela peut entraîner un échec de l'installation. Veillez à ce qu'une mémoire RAM de plus de 4 Go soit installée. Pour une configuration optimale de la mémoire sur les serveurs Dell EMC PowerEdge, reportez-vous au manuel de l'utilisateur du serveur.
- <span id="page-19-0"></span>• Pour activer la fonction de technologie de virtualisation VT (Virtualization Technology), sélectionnez **Configuration du système**, puis **Processeur**.
	- **REMARQUE : Pour exécuter des machines virtuelles 64 bits sur des serveurs avec processeurs Intel, vous devez**  ⋒ **activer la fonctionnalité VT.**

#### **Sujets :**

- Configuration de vSphere à l'aide du SAN Fibre Channel Dell EMC
- [Configuration de vSphere à l'aide du SAN iSCSI](#page-20-0)
- [Démarrage d'ESXi](#page-20-0)
- [Configuration du mot de passe](#page-21-0)
- [Configuration du mode de verrouillage](#page-21-0)
- [Gestion des services de réseau de gestion](#page-21-0)

## **Configuration de vSphere à l'aide du SAN Fibre Channel Dell EMC**

Si vous utilisez le stockage Fibre Channel, vous pouvez connecter un seul adaptateur de bus hôte (HBA, Host Bus Adapter) Fibre Channel à un commutateur Fibre Channel qui permet d'accéder aux deux contrôleurs de stockage sur l'unité de stockage Fibre Channel. Pour une protection maximale contre tout dysfonctionnement du HBA, du commutateur Fibre Channel ou au niveau SP, il est recommandé d'utiliser deux HBA Fibre Channel sur l'hôte ESXi connecté à des commutateurs Fibre Channel distincts. Les commutateurs Fibre Channel fournissent des chemins redondants vers les contrôleurs de stockage sur l'unité de stockage. L'illustration suivante montre la configuration de vSphere à l'aide du SAN Fibre Channel.

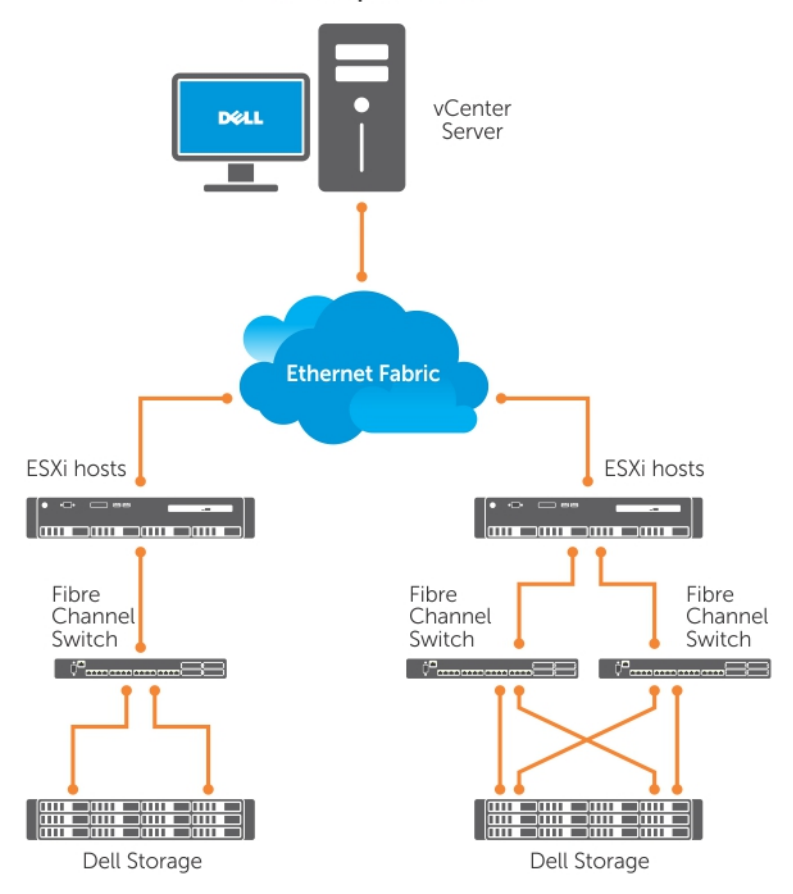

#### **VMware vSphere Client**

**Figure 4. Configuration de vSphere à l'aide du SAN Fibre Channel Dell EMC**

## <span id="page-20-0"></span>**Configuration de vSphere à l'aide du SAN iSCSI**

La solution SAN iSCSI est économique. Il est recommandé d'utiliser deux initiateurs iSCSI sur l'hôte ESXi connecté à deux commutateurs Ethernet distincts, afin de fournir des chemins redondants vers les contrôleurs de stockage sur le système de stockage. La figure suivante illustre une configuration vSphere à l'aide de SAN iSCSI.

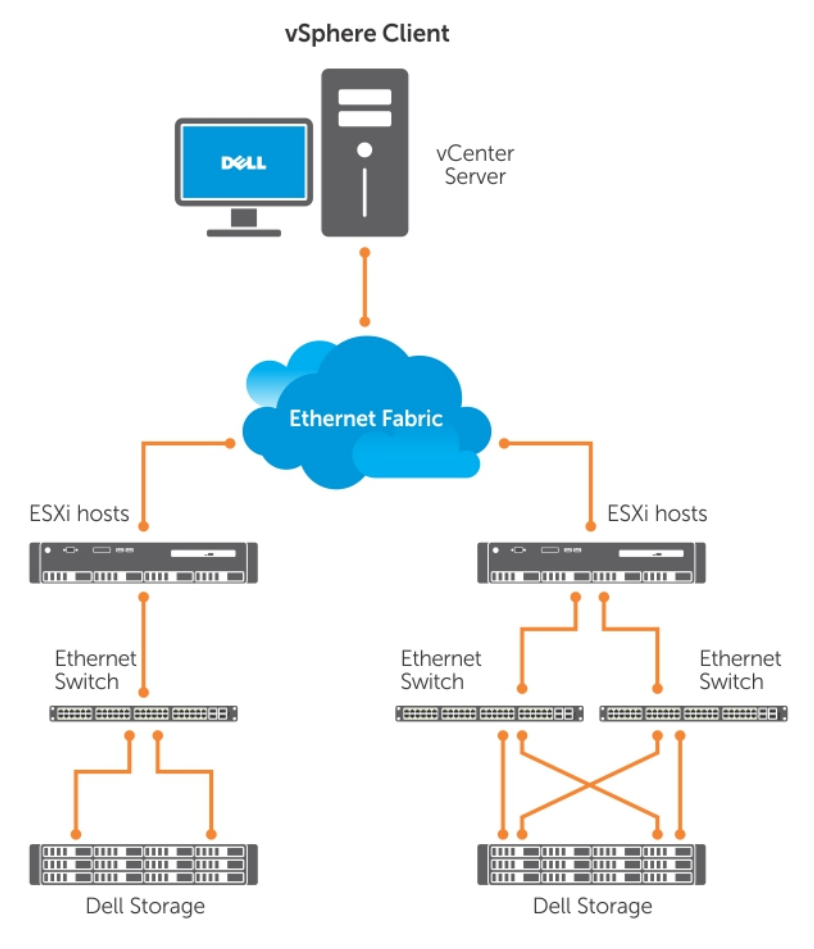

**Figure 5. Configuration de vSphere avec SAN iSCSI**

## **Démarrage d'ESXi**

Cette section décrit la configuration de base de votre système en fonction des hypothèses suivantes :

- Vous avez déjà connecté un clavier, un écran et une souris.
- Vous avez connecté la première carte réseau intégrée à votre réseau de gestion.
- L'infrastructure de réseau entre les deux systèmes fonctionne correctement avant d'être utilisée avec votre système et le logiciel de gestion VMware.

Pour installer votre système :

- 1. Mettez le système sous tension.
- 2. Appuyez sur F11 au démarrage et sélectionnez l'appareil de stockage interne en tant que périphérique de démarrage unique se trouvant sous les disques durs dans le menu.
	- **REMARQUE : Si vous avez commandé ESXi en tant que système d'exploitation principal, l'ordre de démarrage du**  ൹ **système est déjà défini pour démarrer avec ESXi.**
	- **REMARQUE : Si le système ne parvient pas à démarrer avec ESXi, définissez la carte SD en tant que premier périphérique de démarrage dans la séquence de démarrage.**

**REMARQUE : Si le serveur DHCP n'est pas configuré dans le réseau, l'adresse IP valide n'est pas obtenue par défaut.**

## <span id="page-21-0"></span>**Configuration du mot de passe**

Vous pouvez utiliser l'interface DCUI pour modifier le mot de passe pour le compte administrateur. Le nom d'administrateur pour l'hôte ESXi 6 est root.

Pour modifier le mot de passe :

- 1. Appuyez sur la touche F2 dans l'écran principal de l'hôte du serveur ESXi qui s'affiche après le démarrage du système. L'écran **Authentification requise** s'affiche.
- 2. Sélectionnez **Configurer le mot de passe**, puis appuyez sur Entrée.
- 3. Saisissez l'ancien mot de passe et le nouveau.

Si le mot de passe est accepté, le principal écran DCUI s'affiche. Le nouveau mot de passe est désormais défini.

4. Appuyez sur Échap pour vous déconnecter.

## **Configuration du mode de verrouillage**

Le mode de verrouillage empêche le personnel à distance de se connecter à l'hôte ESXi à l'aide du nom de connexion root. Par défaut, le mode de verrouillage est désactivé. Si vous activez le mode de verrouillage sans configurer d'autres comptes d'utilisateur d'hôte local, pour avoir un accès à l'hôte indépendant via vSphere Client, l'utilisateur root ne dispose d'aucun accès via l'interface de ligne de commande et l'API vSphere.

#### $\bigcap$ **REMARQUE : Lorsque vous activez le verrouillage, les VIB non-VMware comme OpenManage ne fonctionnent pas.**

Vous pouvez continuer à accéder à l'hôte via la console directe ou une application de gestion agréée et centralisée, comme vCenter Server.

- 1. Sélectionnez **Configuration du mode de verrouillage** et appuyez sur Entrée.
- 2. Appuyez sur la barre d'espacement pour sélectionner **Activer le mode de verrouillage** et appuyez sur Entrée deux fois.

## **Gestion des services de réseau de gestion**

Le noyau ESXi 6 prend en charge les normes IPv4, IPv6 et IEEE 802.1Q (étiquetage VLAN) pour toutes les connexions de réseau de gestion. La configuration des paramètres (par exemple : adresse IP, passerelle, masque de sous-réseau, nom d'hôte et systèmes DNS) s'effectue via l'interface DCUI.

- 1. Appuyez sur la touche F2 dans l'écran d'hôte ESXi principal qui s'affiche après le démarrage du système. L'écran **Authentification requise** s'affiche.
- 2. Saisissez vos identifiants de connexion et appuyez sur Entrée.
- 3. Sélectionnez **Configurer le réseau de gestion** dans l'écran de personnalisation de l'interface DCUI principale, puis appuyez sur Entrée.

L'écran **Configuration du réseau de gestion** s'affiche.

- 4. Pour les systèmes modulaires PowerEdge M avec FlexAddress :
	- a) Assurez-vous que la variable **Net.FollowHardwareMac** est définie sur **1**.
		- b) Utilisez vSphere Client pour vous connecter à l'hôte ESXi.
		- c) Accédez à **Configuration** > **LogicielParamètres avancés** > **Rés.**.
	- d) Définissez **Net.FollowHardwareMac** sur **1** et redémarrez l'hôte ESXi.
- 5. Sauvegardez vos paramètres de configuration.

Pour plus d'informations,voir [Sauvegarde et restauration de la configuration.](#page-22-0)

# <span id="page-22-0"></span>**Sauvegarde et restauration de la configuration**

#### **REMARQUE : Il est recommandé de sauvegarder votre configuration VMware ESXi une fois que vous avez terminé la configuration initiale d'un programme de routine correspondant à l'environnement de votre datacenter. La sauvegarde de votre configuration permet d'enregistrer le code de licence (numéro de série de l'hôte).**

Pour sauvegarder ou restaurer les informations de configuration, utilisez l'interface de ligne de commande de VMware vSphere. L'interface de ligne de commande de vSphere est disponible dans :

- Le package d'interface de ligne de commande de vSphere peut être installé sur les systèmes d'exploitation Linux ou Microsoft Windows.
- L'assistant de gestion de vSphere (vMA, vSphere Management Assistant) vMA peut être déployé sur un hôte ESXi.

Les deux logiciels sont disponibles au téléchargement à partir de [vmware.com.](https://www.vmware.com) Pour en savoir plus sur la configuration et l'exécution de l'interface de ligne de commande de vSphere, voir le *VMware vSphere Command-Line Interface Installation and Reference Guide* (Guide de référence et d'installation de l'interface de ligne de commande de VMware vSphere) et le *VMware ESXi Embedded and vCenter Server Setup Guide* (Guide de configuration de VMware ESXi Embedded et vCenter Server) à l'adresse [vmware.com/support/](https://www.vmware.com/support/pubs/) [pubs.](https://www.vmware.com/support/pubs/)

Les étapes de sauvegarde et de restauration sont indiquées dans cette section, considérant que :

- Vous avez déjà importé l'interface de ligne de commande de vSphere vers un autre système que celui que vous souhaitez sauvegarder ou restaurer.
- Vous avez installé les API de gestion Windows ou Linux.

Pour plus d'informations concernant la sauvegarde et la restauration de la configuration de l'hôte ESXi, voir [Comment sauvegarder la](https://kb.vmware.com/s/article/2042141) [configuration de l'hôte ESXi \(2042141\)](https://kb.vmware.com/s/article/2042141).

# **Informations de licence**

<span id="page-23-0"></span>Cette section traite des différents modes d'obtention de la licence vSphere pour vos serveurs Dell EMC PowerEdge.

#### $\bigcirc$ **REMARQUE : Pour plus d'informations sur les différentes éditions, voir [vmware.com](HTTPs://WWW.VMWARE.COM/IN.HTML).**

### **Sujets :**

- Évaluation de la licence
- Licences vSphere
- Administration des clés de licence
- [Licence produit VMware](#page-24-0)

## **Évaluation de la licence**

VMware offre une période d'évaluation gratuite de 60 jours pour toutes les fonctionnalités haut de gamme de vSphere 6.7.x. À la fin de la période d'évaluation, votre hyperviseur ESXi peut ne plus gérer toutes les machines virtuelles de l'inventaire. Pour pouvoir continuer à gérer les machines virtuelles, mettez à niveau la licence d'évaluation vers la licence vSphere Essentials Plus, Standard, Enterprise ou Enterprise Plus que vous avez achetée.

- vCenter Server Standard pour 1 an, 3 ans et 5 ans
- vSphere Essentials Plus pour 1 an, 3 ans et 5 ans
- Licence vSphere Standard pour 1 processeur pour 1 an, 3 ans et 5 ans
- Licence vSphere Enterprise Plus pour 1 processeur pour 1 an, 3 ans et 5 ans
- vSphere Desktop pour 100 machines virtuelles pour 1 an, 3 ans et 5 ans
- Licence vSAN pour 1 processeur pour 1 an
- Licence vSOM Enterprise Plus pour 1 processeur pour 3 ans et 5 ans
- Kit d'accélération vSOM Enterprise Plus pour 6 processeurs, licence de 3 ans
- Licence vSAN pour 1 processeur pour 3 ans et 5 ans
- Licence vSAN Advanced pour 1 processeur pour 3 ans et 5 ans
- vCenter Foundation pour 1 an, 3 ans et 5 ans
- vSphere Essentials pour 1 an, 3 ans et 5 ans
- Kits d'accélération vSphere Standard 1 an, 3 ans et 5 ans
- Kits d'accélération vSphere Enterprise Plus 1 an, 3 ans et 5 ans
- VMware 6 Basic pour 1 processeur pour 1 an et 3 ans

## **Licences vSphere**

Si vous commandez toute licence vSphere (Essentials Plus, Standard, Enterprise, Enterprise Plus, Virtual SAN ou vCenter Server) avec votre serveur, le certificat de licence est livré sur un support avec le serveur. Pour utiliser le logiciel et bénéficier des services d'abonnement, inscrivez-vous et échangez le code d'activation de partenaire (PAC) imprimé sur le certificat de licence contre une clé de licence ou un code d'activation de licence. L'inscription doit être effectuée dans les 30 jours à compter de la date d'achat du produit. En inscrivant la licence ou en utilisant l'hyperviseur ESXi, vous acceptez le contrat de licence pour utilisateur final de VMware ESXi et/ou VMware vCenter Server publié à l'adresse [Vmware.com/download/eula/.](https://www.vmware.com/download/eula.html)

Pour en savoir plus sur les fonctionnalités du produit et les méthodes d'acquisition de licences, rendez-vous sur [vmware.com.](https://www.vmware.com/in.html)

## **Administration des clés de licence**

Vous pouvez administrer la clé de licence à l'aide de vSphere Client pour gérer les licences de façon individuelle sur le système ESXi. Vous pouvez aussi utiliser vCenter Server pour gérer les licences de façon centralisée.

#### **REMARQUE : Pour plus d'informations sur l'administration des clés de licence et la configuration de la licence logicielle de VMware, accédez à [Vmware.com/support/pubs.](https://www.vmware.com/support/pubs/)**

- <span id="page-24-0"></span>**REMARQUE : Si vous recevez un avertissement vous indiquant que vous êtes sur le point de désactiver certaines fonctionnalités en quittant le mode d'évaluation, cliquez sur OK, puis sur Oui.**
- **REMARQUE : Utilisez toutes les informations de licence conformément à l'accord de licence pour utilisateur final de VMware.**

## **Licence produit VMware**

Les licences de produit VMware sont les suivantes :

- vCenter Server Standard
- vSphere Essentials Plus
- vSphere Standard
- vSphere Enterprise Plus
- vSphere Desktop pour 100 machines virtuelles
- vSOM Standard
- vSOM Enterprise
- vSOM Enterprise Plus
- Kit d'accélération vSOM Standard pour 6 processeurs
- Kit d'accélération vSOM Enterprise pour 6 processeurs
- Kit d'accélération vSOM Enterprise Plus pour 6 processeurs
- VMware Virtual SAN
- VMware Virtual SAN 6 Advanced

# **Dépannage d'ESXi**

## <span id="page-25-0"></span>**Installation d'ESXi**

Cette section contient les étapes de dépannage des problèmes courants rencontrés lors du déploiement d'ESXi.

### **ESXi ne démarre pas ou affiche un message de nondétection de système d'exploitation au démarrage**

Vérifiez l'ordre de démarrage. L'appareil de stockage correct peut ne plus être sélectionné en tant que premier périphérique de démarrage. Cela peut se produire si l'appareil a récemment été retiré en raison d'un dysfonctionnement. Pour corriger ce problème, assurez-vous que le lecteur de stockage interne sur lequel ESXi doit être installé est affecté en tant que premier périphérique de démarrage dans la séquence du disque dur, et que le disque dur est affecté en tant que premier périphérique de démarrage dans la séquence de démarrage.

### **Écran violet ou rose lors du démarrage ou de l'exécution d'ESXi**

Cela indique une mauvaise configuration ou une erreur système majeure, semblable à un écran bleu dans le cas des systèmes d'exploitation Windows ou une panique du noyau pour un système sous Linux. Contactez le support Dell EMC pour obtenir une assistance technique.

## **Questions fréquemment posées**

### **Quelle est la mémoire RAM minimale requise pour installer VMware ESXi ?**

Pour l'installation d'ESXi sur des serveurs Dell EMC PowerEdge, la taille de la mémoire RAM doit au minimum être de 8 Go.

VMware recommande un minimum de 4 Go de mémoire RAM pour installer ESXi. Toutefois, si vous installez ESXi sur des serveurs Dell EMC PowerEdge avec une mémoire RAM de 4 Go, l'installation peut échouer en raison d'une mémoire insuffisante. Cela est dû au fait qu'une partie de la mémoire RAM est occupée par le BIOS.

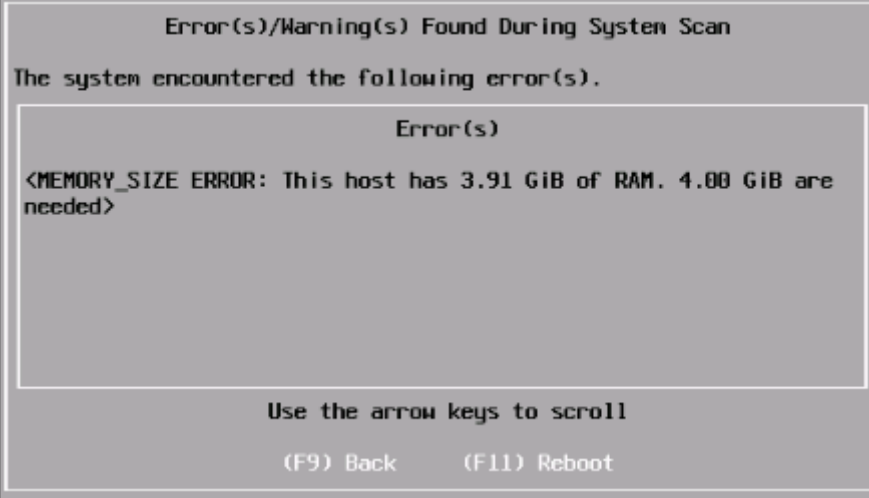

**Figure 6. Échec de l'installation de VMware ESXi**

### <span id="page-26-0"></span>**Pourquoi les adaptateurs réseau ne sont-ils pas détectés lors de l'installation d'ESXi ?**

#### **Cause** :

Ce problème est provoqué par l'une des raisons suivantes :

- L'image ESXi ne contient pas la dernière version des pilotes réseau, pour les cartes fille réseau (NDC, Network Daughter Card) ou les adaptateurs réseau utilisés dans les serveurs Dell EMC.
- Aucune carte NDC n'est installée sur le serveur PowerEdge.
- La carte NDC installée sur le serveur PowerEdge est défectueuse.
- Une carte NDC est installée sur le serveur PowerEdge, mais le paramètre NDC est désactivé dans le BIOS ou UEFI.

#### **Résolution** :

- 1. Utilisez la dernière image ESXi personnalisée Dell EMC disponible qui contient les pilotes pour les cartes NDC ou les adaptateurs réseau pris en charge sur les serveurs Dell EMC PowerEdge.
	- **REMARQUE : Pour en savoir plus sur le téléchargement de l'image ESXi personnalisée Dell EMC, voir la section [Téléchargement du support du programme d'installation d'ESXi Dell EMC.](#page-7-0)**
- 2. Vérifiez que la carte NDC fonctionne correctement.
- 3. Vérifiez que le paramètre NDC est activé dans le BIOS/UEFI.
	- **REMARQUE : Pour en savoir plus sur l'installation et la configuration de la carte NDC sur un serveur PowerEdge, voir le manuel du propriétaire du matériel Dell EMC PowerEdge à l'adresse [www.dell.com/poweredgemanuals.](https://www.dell.com/poweredgemanuals)**

#### No Network Adapters

No network adapters were detected. Either no network adapters are physically connected to the system, or a suitable driver could not be located. A third party driver may be required.

Ensure that there is at least one network adapter physically connected to the system before attempting installation. If the problem persists, consult the VMuare Knowledge Base.

(Enter) Reboot

**Figure 7. Erreur indiquant l'absence d'adaptateur réseau pendant l'installation d'ESXi**

### **Pourquoi des appareils cible ne sont-ils pas disponibles dans le programme d'installation d'ESXi ?**

#### **Cause** :

Ce problème est provoqué par l'une des raisons suivantes :

- 1. Il n'y a aucun contrôleur RAID PowerEdge, module SD interne double (IDSDM) ou appareil BOSS-S1 installé sur le serveur.
- 2. Les pilotes pour les contrôleurs de stockage ne sont pas disponibles dans l'image ISO.
- 3. Dans l'utilitaire de configuration du BIOS, IDSDM est désactivé.
- 4. Dans l'utilitaire de configuration du BIOS, le contrôleur RAID intégré est désactivé.
- 5. Si le contrôleur de stockage est défini sur le mode RAID, les disques virtuels ne sont pas créés avec les disques durs associés au contrôleur.

#### **Résolution** :

- 1. Utilisez la dernière image ESXi personnalisée Dell EMC disponible qui contient les pilotes pour tous les contrôleurs de stockage pris en charge sur les serveurs Dell EMC PowerEdge.
- 2. Assurez-vous que la carte SD est installée dans la carte IDSDM avant d'installer cette dernière sur le serveur. Dans l'utilitaire de configuration du BIOS, définissez IDSDM sur **Activer**.
- <span id="page-27-0"></span>3. Dans l'utilitaire de configuration du BIOS, assurez-vous que **Contrôleur RAID intégré** est défini sur **Activer**.
- 4. Lors de l'installation d'ESXi, assurez-vous que l'option **USB 3.0** dans les paramètres du BIOS est définie sur **Désactiver**.
- 5. Si le contrôleur de stockage est défini sur le mode RAID, assurez-vous que les disques virtuels sont créés avec les disques durs associés au contrôleur.

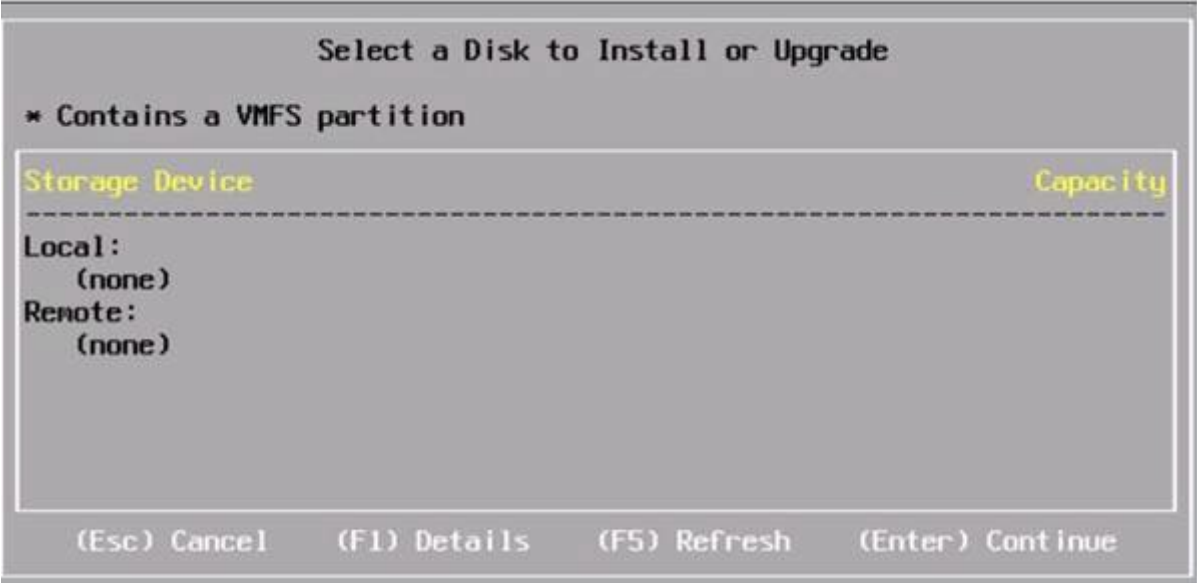

**Figure 8. Appareils cible non visibles**

### **Pourquoi est-ce qu'ESXi n'affiche pas le nombre correct de processeurs ?**

#### **Cause** :

Ce problème survient si l'option **Mode de surveillance** est définie sur **Cluster sur die** dans l'écran **Paramètres de mémoire du BIOS**  d'un système à double processeur.

#### **Résolution** :

Pour afficher le nombre correct de processeurs, assurez-vous que l'option **Mode de surveillance** n'est pas définie sur **Cluster sur die**  dans l'écran **Paramètres de mémoire du BIOS**.

# **Obtention d'aide**

**7**

#### <span id="page-28-0"></span>**Sujets :**

- Contacter Dell EMC
- Localisation du numéro de service de votre système
- Informations connexes pour les solutions de virtualisation
- [Ressources de documentation](#page-30-0)
- [Téléchargement des pilotes et du micrologiciel](#page-32-0)
- [Commentaires sur la documentation](#page-33-0)

## **Contacter Dell EMC**

Dell EMC fournit plusieurs options de support et de service en ligne et téléphoniques. La disponibilité varie en fonction du pays, de la région et du produit, et certains services peuvent ne pas être disponibles dans votre région. Dell fournit plusieurs options de support et de service en ligne et téléphoniques. La disponibilité varie en fonction du pays et du produit, et certains services peuvent ne pas être disponibles dans votre région.

Pour contacter Dell EMC pour des questions commerciales, de support technique ou de service à la clientèle, consultez le site [www.dell.com/contactdell](https://www.dell.com/contactdell).

Si vous ne disposez pas d'une connexion Internet, vous pouvez utiliser les coordonnées figurant sur votre preuve d'achat, votre bordereau de marchandises, votre facture ou encore dans le catalogue de produits.

## **Localisation du numéro de service de votre système**

Votre système est identifié par un code de service express et un numéro de série uniques. Le code de service express et le numéro de série se situent à l'avant ou à l'arrière du système. Pour accéder à ce code de service ou à ce numéro de série, tirez sur la plaquette d'informations. Les informations peuvent également se trouver sur une étiquette située sur le châssis du système. Dell EMC utilise ces informations pour acheminer les appels de support vers le technicien approprié.

## **Informations connexes pour les solutions de virtualisation**

#### **Tableau 2. Informations connexes pour les solutions de virtualisation**

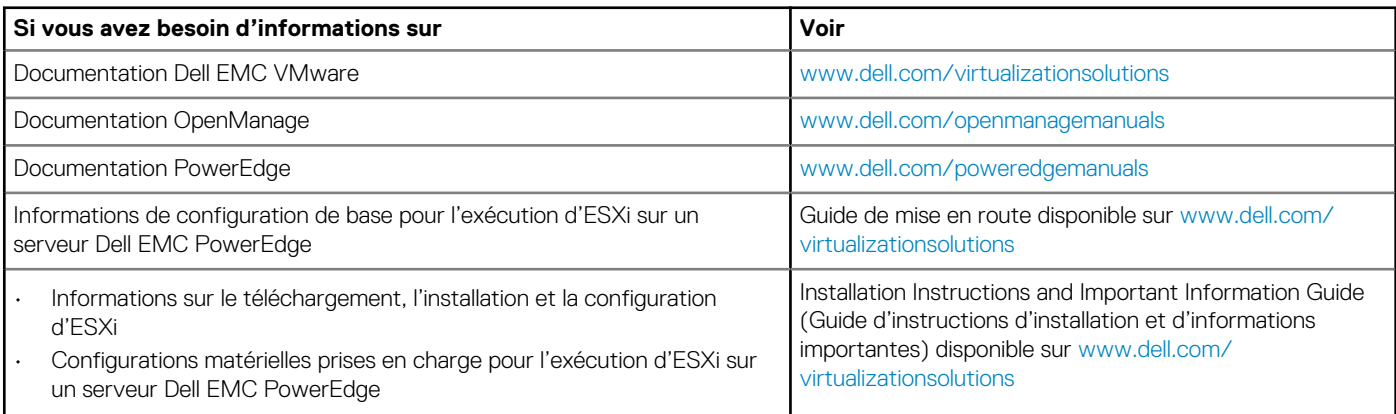

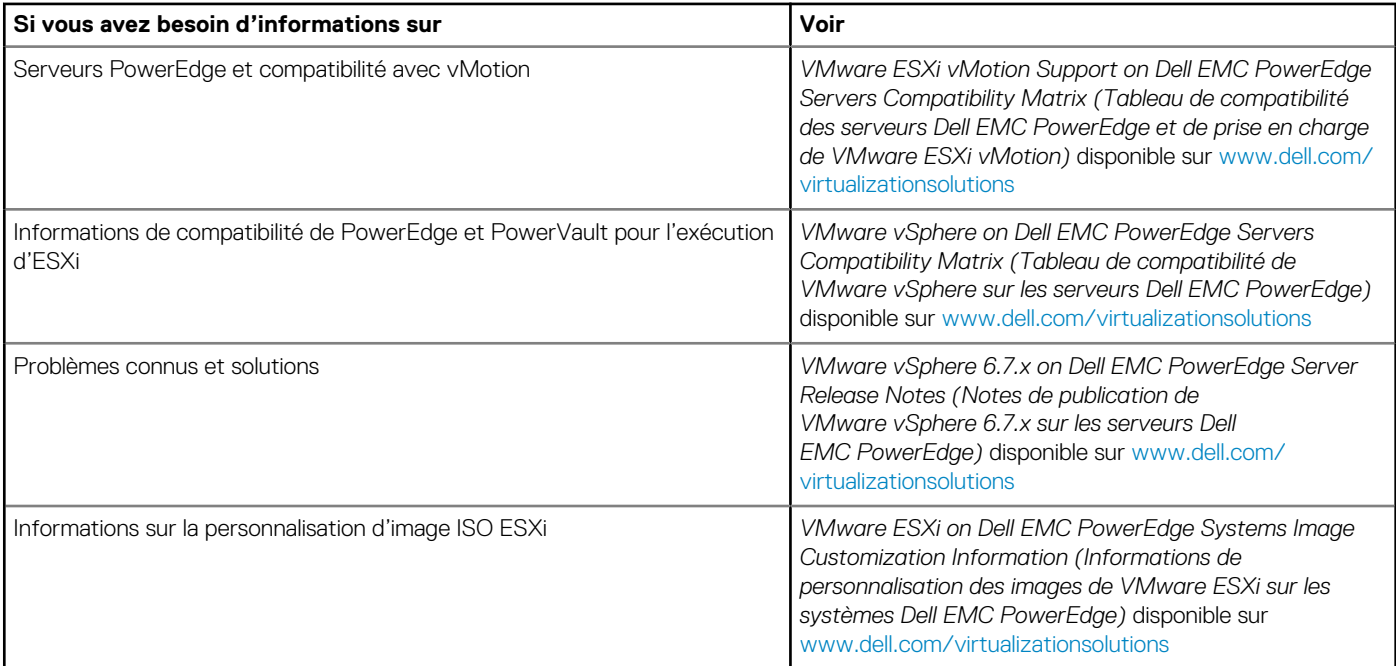

### **Ressources de support technique**

- [vmware.com/support](https://www.vmware.com/support.html)
- [www.dell.com/support/home](https://www.dell.com/support/home)
- [Dell.com/services](https://www.dellemc.com/services/index.htm)

### **Forums de discussion**

- [Communities.vmware.com/community/vmtn](https://communities.vmware.com/community/vmtn)
- [Virtualisation Dell](https://www.dell.com/support/article/sln312754/dell-virtualization)
- [Wikis, forums, blogs et vidéos](https://www.dell.com/support/article/sln312754/dell-virtualization)
- [Communauté Dell](https://www.dell.com/community/)

### **Base de connaissances**

• [kb.vmware.com/kb](https://kb.vmware.com/selfservice/microsites/microsite.do)

**REMARQUE : Pour plus d'informations relatives à l'installation de VMware ESXi sur les serveurs Dell EMC PowerEdge, consultez la section sur la [virtualisation Dell](https://www.dell.com/support/article/sln312754/dell-virtualization).**

### **Vidéos sur la virtualisation pour les serveurs Dell EMC PowerEdge**

Toutes les vidéos sur la virtualisation pour les serveurs Dell EMC PowerEdge sont disponibles dans la [liste de lecture des systèmes](https://www.youtube.com/playlist?list=PLe5xhhyFjDPfTCaDRFflB_VsoLpL8x84G)  [d'exploitation pris en charge pour les serveurs Dell PowerEdge](https://www.youtube.com/playlist?list=PLe5xhhyFjDPfTCaDRFflB_VsoLpL8x84G).

#### **Tableau 3. Vidéos sur la virtualisation pour les serveurs Dell EMC PowerEdge**

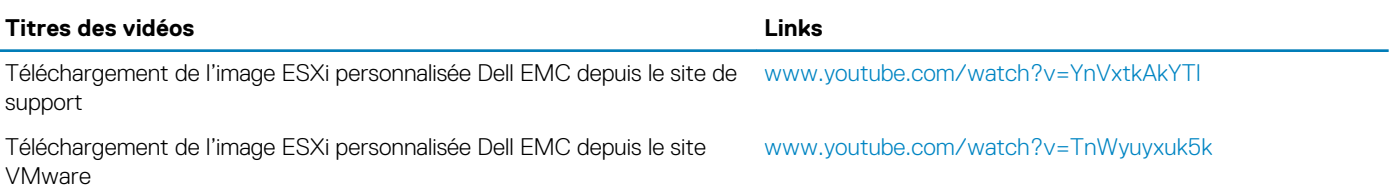

<span id="page-30-0"></span>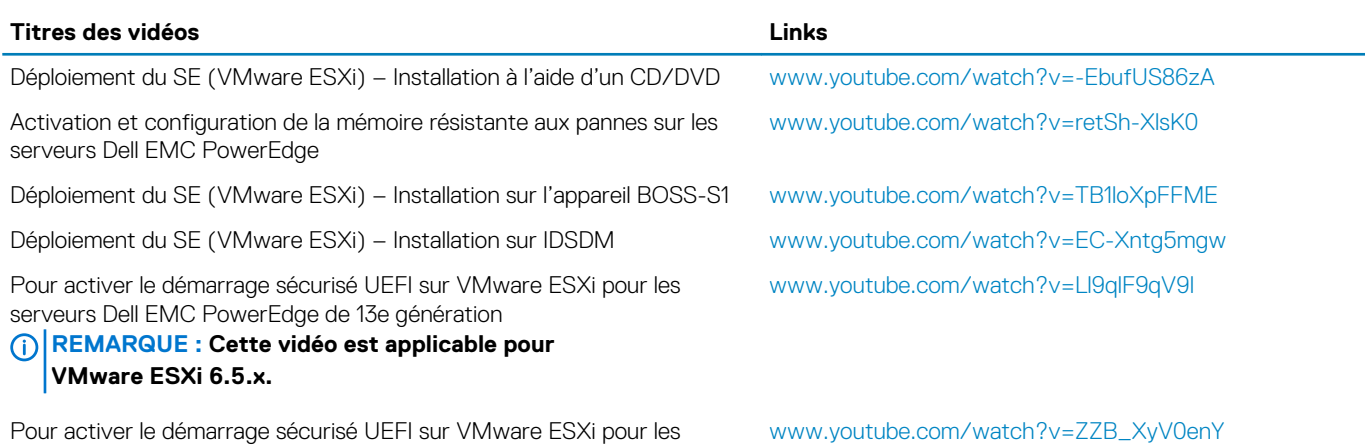

## **Ressources de documentation**

serveurs Dell EMC PowerEdge de 14e génération **REMARQUE : Cette vidéo est applicable pour** 

**VMware ESXi 6.5.x.**

Cette section fournit des informations sur les ressources de documentation correspondant à votre serveur.

#### **Tableau 4. Ressources de documentation supplémentaires pour votre serveur**

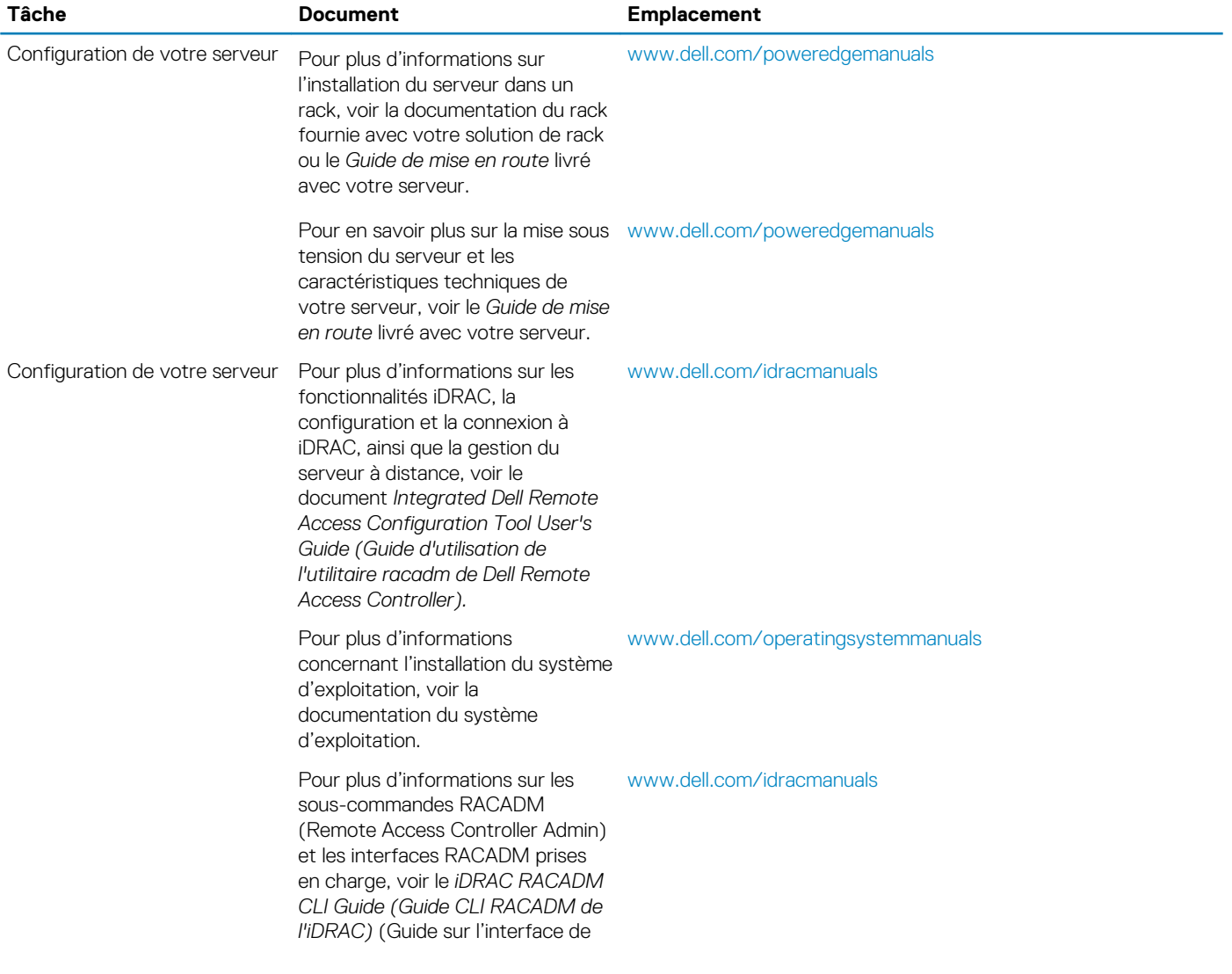

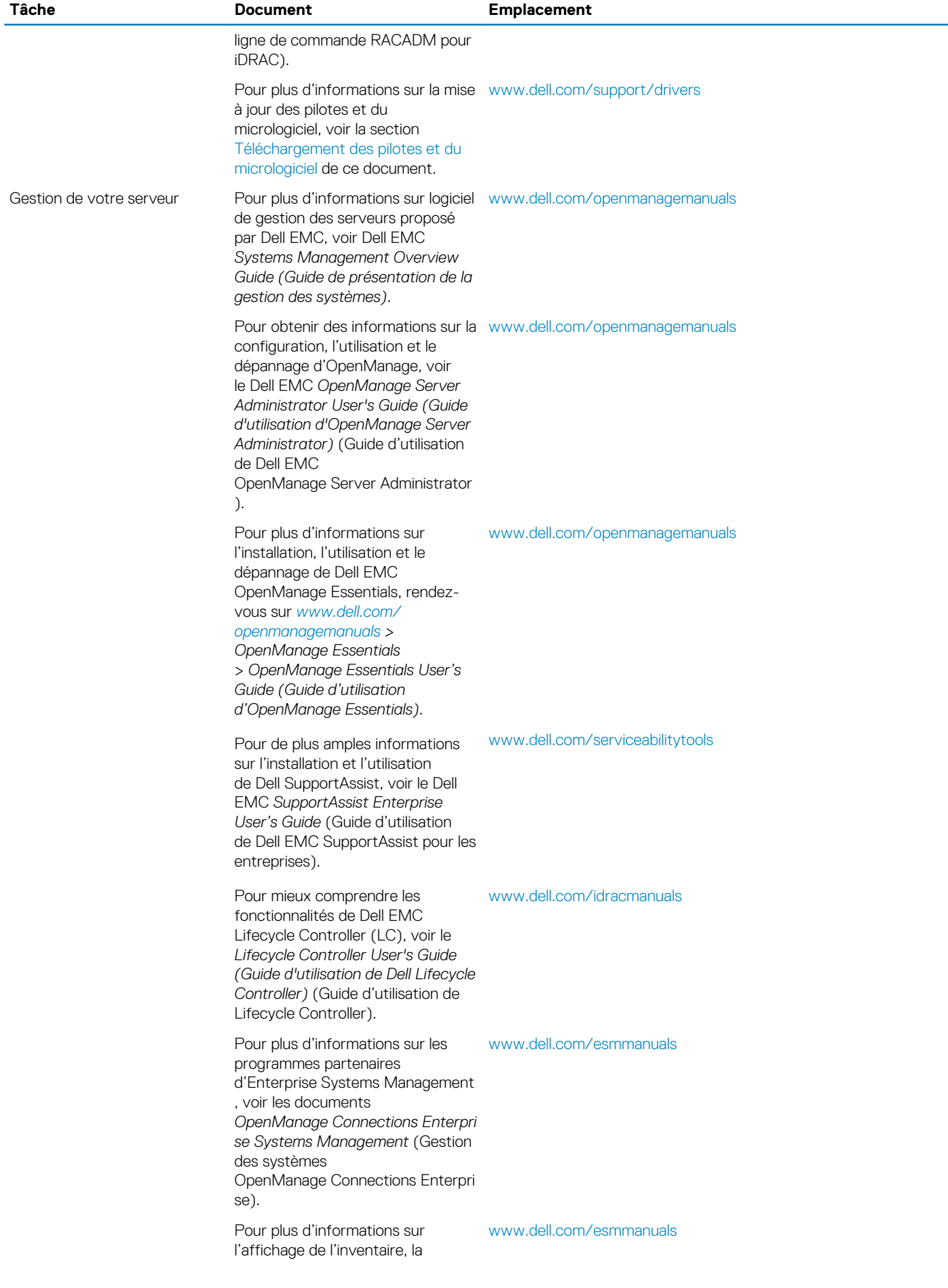

<span id="page-32-0"></span>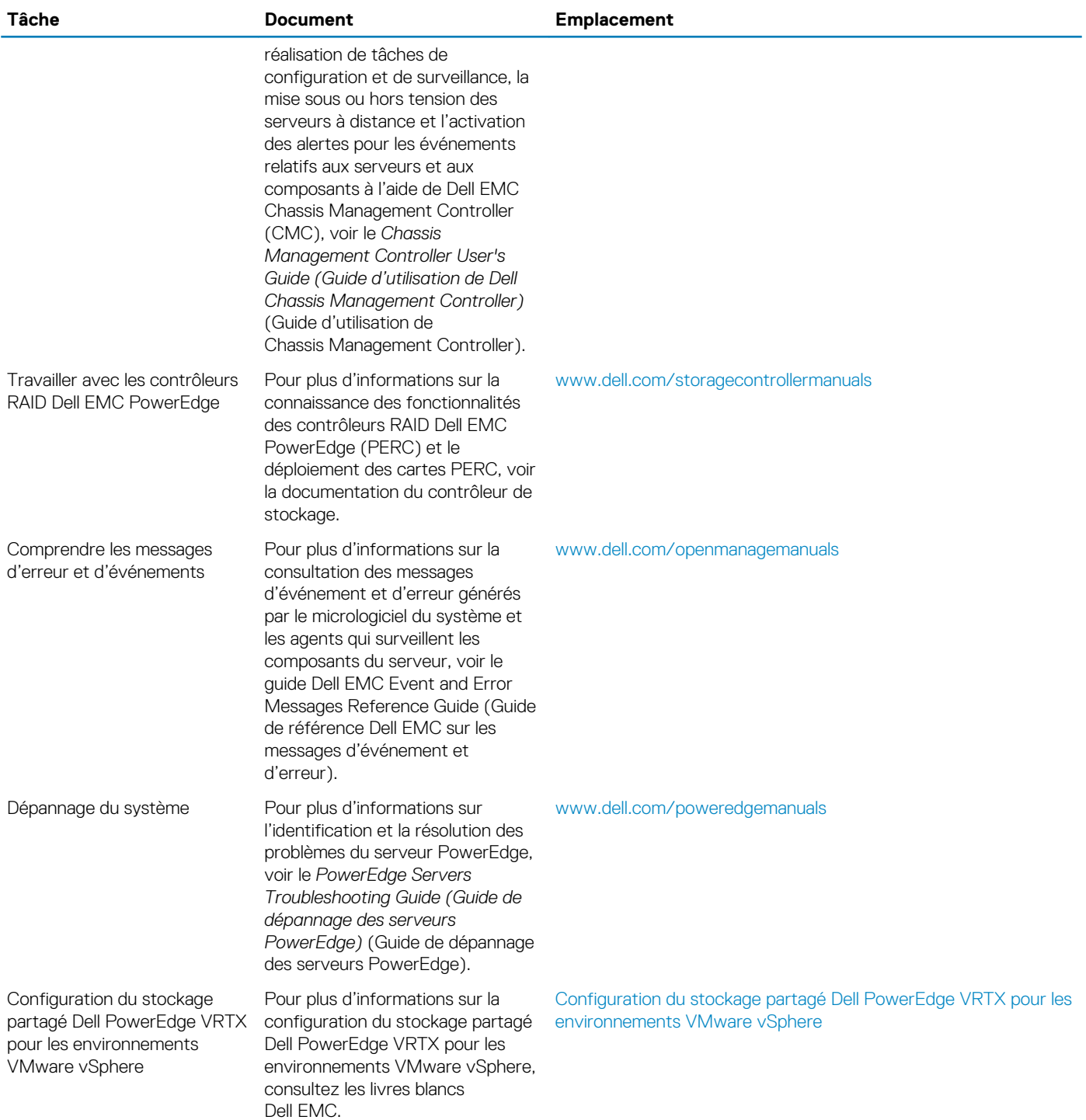

## **Téléchargement des pilotes et du micrologiciel**

Il est recommandé de télécharger et d'installer la dernière version du BIOS, des pilotes et du micrologiciel de gestion des systèmes sur votre système.

Assurez-vous d'effacer la mémoire cache du navigateur Web avant de télécharger les pilotes et le micrologiciel.

- 1. Rendez-vous sur [www.dell.com/support/drivers](https://www.dell.com/support/drivers).
- 2. Dans la section **Pilotes et téléchargements**, saisissez le numéro de série de votre système dans le champ **Saisir un numéro de série Dell, un identifiant de produit Dell EMC ou un modèle**, puis cliquez sur la flèche droite.
	- **REMARQUE : Si vous ne disposez pas du numéro de série, cliquez sur Détecter le PC pour permettre au système de détecter automatiquement votre numéro de service.**
- <span id="page-33-0"></span>3. Cliquez sur **Pilotes et téléchargements**. La liste des téléchargements applicables s'affiche.
- 4. Téléchargez les pilotes ou le micrologiciel sur une clé USB, un CD ou un DVD.

## **Commentaires sur la documentation**

Vous pouvez évaluer la documentation ou rédiger vos commentaires sur n'importe laquelle de nos pages de documentation Dell et cliquer sur **Envoyer des commentaires** pour envoyer vos commentaires.